# **Phonak Programmeringsguide.**

# **Anpassning av hörapparater med Phonak Target**

**Phonak Target är avsedd att användas av kvalificerade audionomer för att konfigurera, programmera och anpassa hörapparater efter klientspecifika behov. Den här guiden tillhandahåller detaljerad information om hur en hörapparatanpassning går till i Phonak Target 8.0 eller senare.**

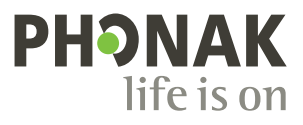

A Sonova brand

# **Innehåll**

Om du vill hoppa till ett specifikt avsnitt **klickar du på dess namn nedan**. Du kommer då omedelbart till det önskade avsnittet. För att komma tillbaka till sidan Innehåll klickar du på länken (Gå tillbaka till innehåll) som visas längst ner på varje sida.

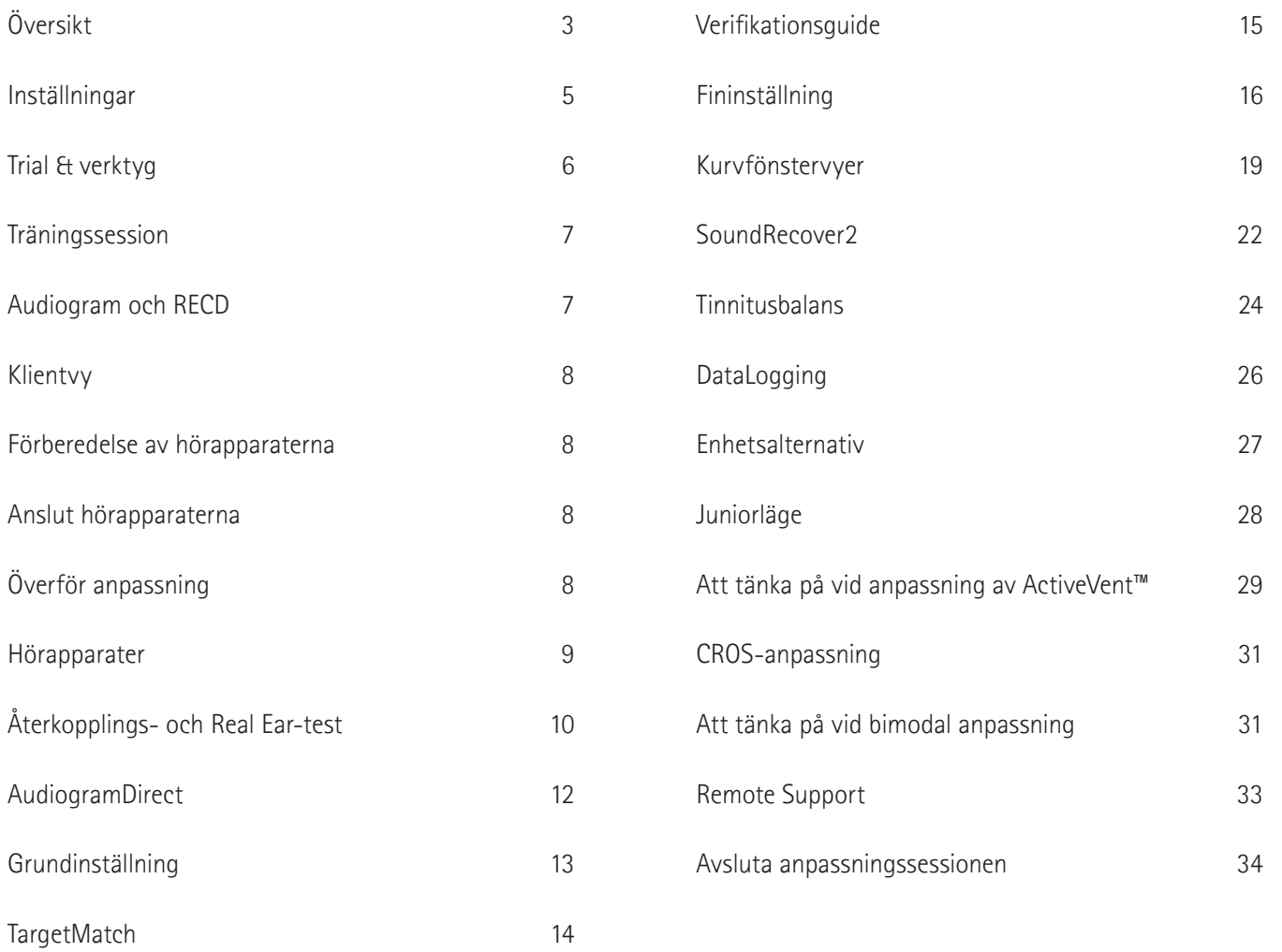

# **Översikt**

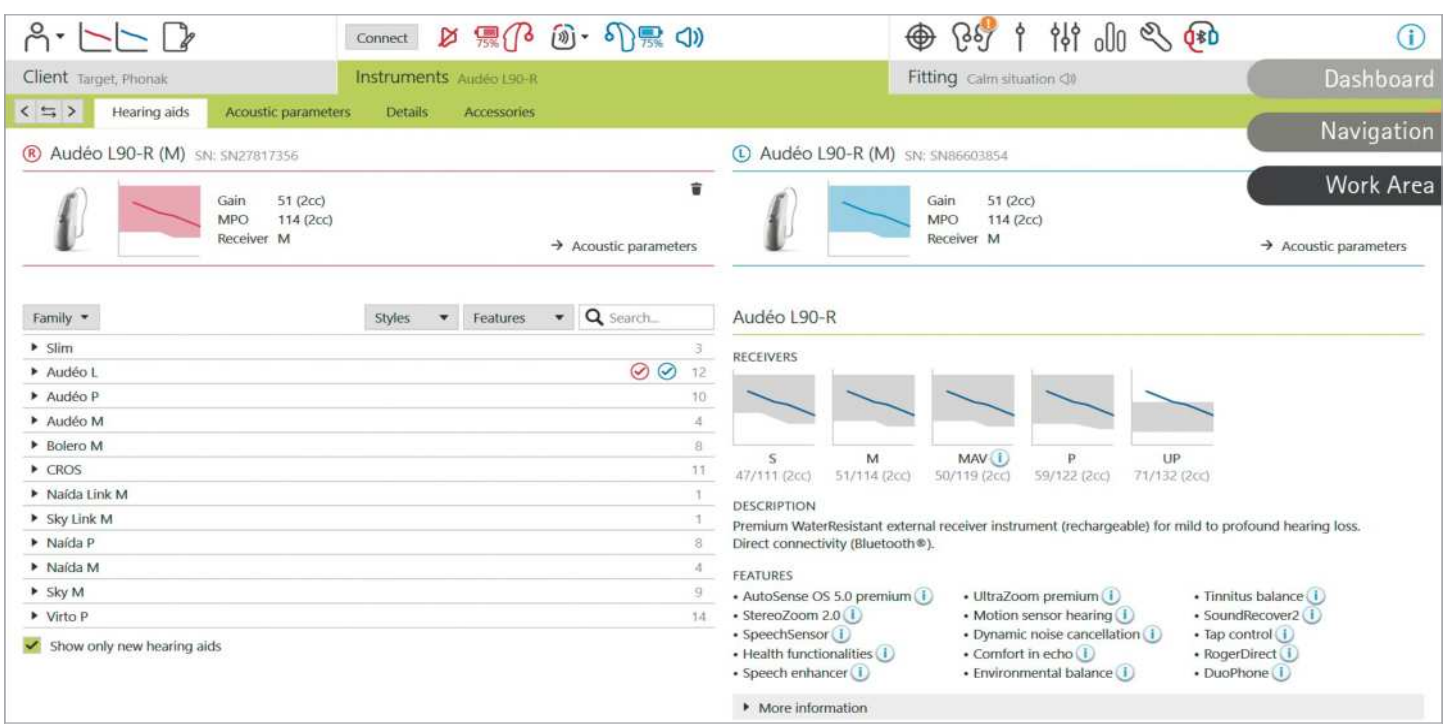

Phonak Target är uppdelat i tre sektioner: instrumentpanel, navigering och arbetsområde.

#### **Instrumentpanel och navigering**

De tre flikarna (Klient), (Hörapparater) och (Anpassning), samt instrumentpanelen ovanför, gör det lätt att navigera och få statusinformation.

Du kan hålla muspekaren över var och en av ikonerna på instrumentpanelen för att se viktig information såsom när audiogrammet skapades, hörapparatens serienummer, preskriptionsmetod, återkopplingsteststatus, Bluetooth®-sida med mera.

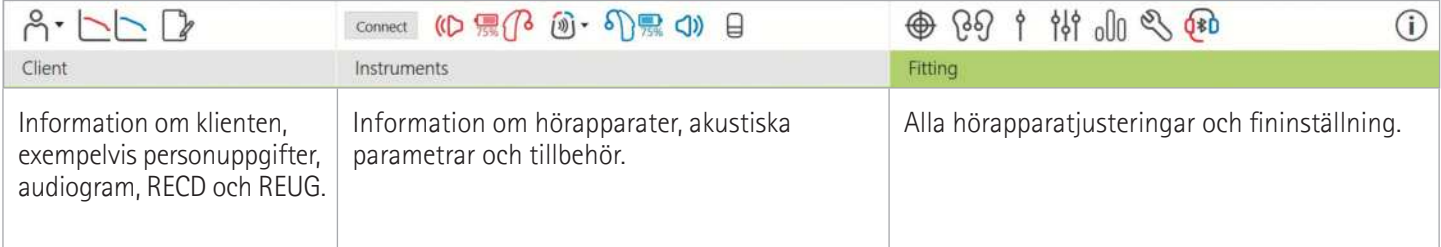

#### **Arbetsområde**

Arbetsområdet är utrymmet där det valda innehållet visas. Phonak Target har en färgkod:

- Indikerar en funktionsbegränsning som kan påverka klientens upplevelse eller belyser viktig information som kräver din uppmärksamhet.
- Betonar relevant anpassningsinformation som tillämpas.
- Ger ytterligare förtydliganden eller tips om funktioner som är tillgängliga i Target. Om du vill aktivera tips klickar du på informationsikonen i instrumentpanelen, längst till höger. Ikonen blir blå när tips är aktiverade. För att stänga av tipsen klickar du på ikonen igen.

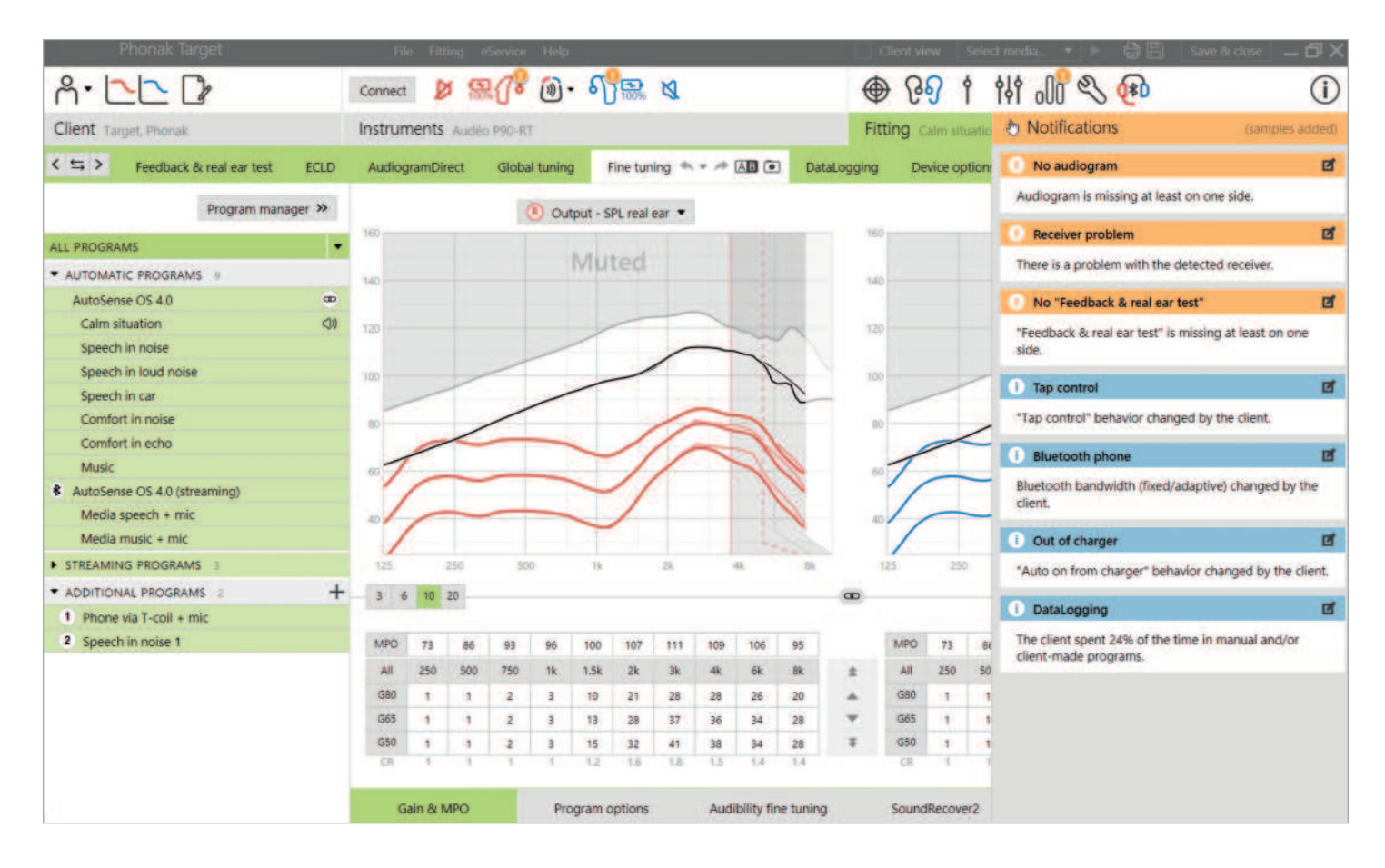

#### **Aviseringspanel**

I aviseringspanelen får du snabbt åtkomst till information och här visas även påminnelser som underlättar vid anpassningen eller vid samtal med din klient.

Några exempel på aviseringar kan vara:

- Återkopplingstest ej utfört
- Kontroll av hörtelefon misslyckades, vilket indikerar en felmatchning mellan den upptäcka hörtelefonen och vad som har angetts i Target.
- Audiograminformation saknas (gäller endast när Phonak Target används som fristående version)
- Konfigurationsändringar utförda av klienten med myPhonak app.

Om du vill se aviseringar klickar du på (Aviseringar) för att expandera sidopanelen.

# **Inställningar**

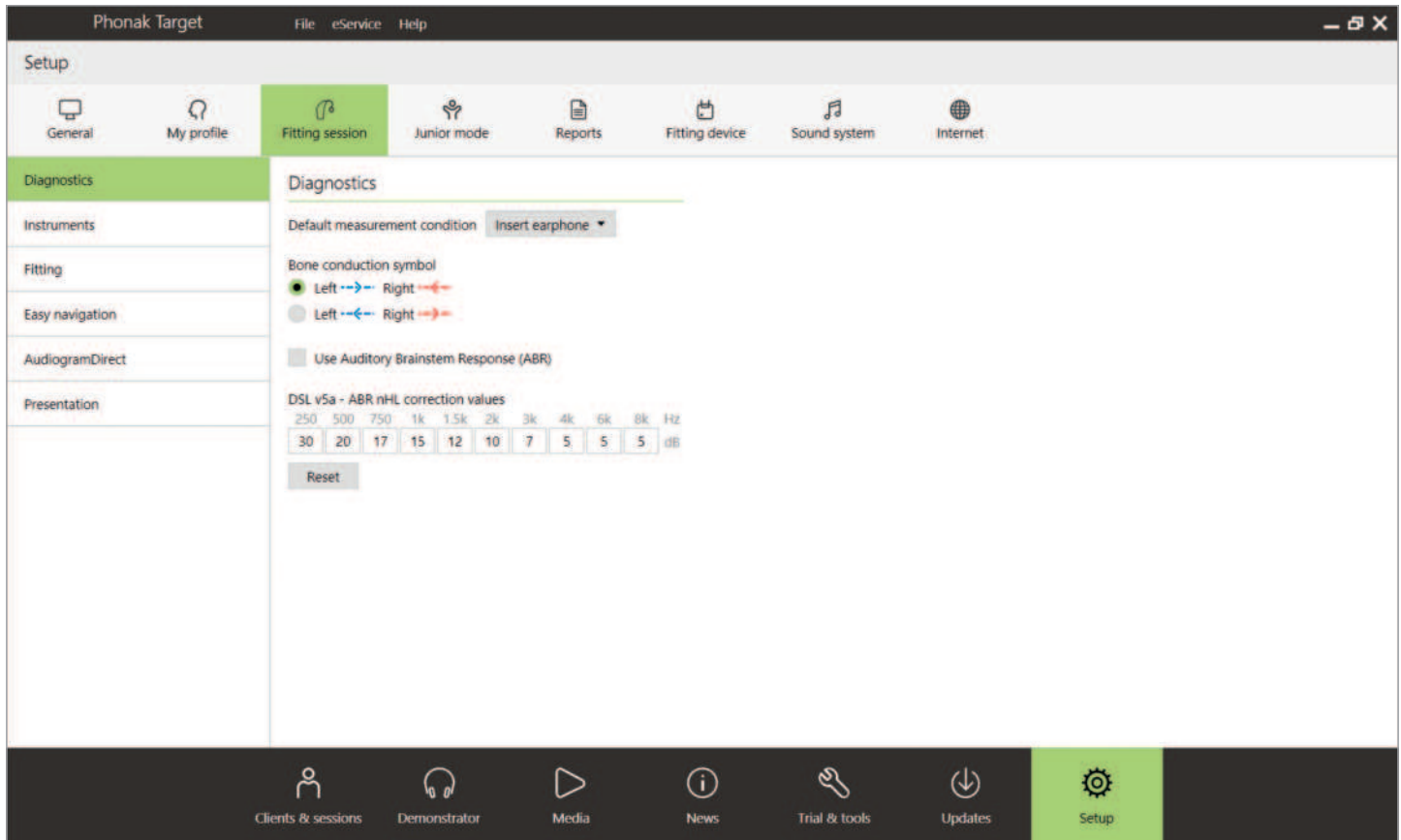

I (Setup) kan du anpassa och ändra standardinställningarna så att de passar bättre för ditt arbetsflöde för anpassning.

Under (Anpassningssession) kan du ställa in:

• Diagnostikinställningar

- Välj standardförhållande för mätning: instickstelefoner, hörlurar, högtalare eller ockluderad öroninsats.

- Inmatning av mätning av hjärnstamsaudiometri (ABR).
- Förvald preskriptionsmetod
	- Välj mellan preskriptionsmetoderna Adaptiv Phonak Digital (APD), NAL och DSL.
- Aktivera lösenordsskyddad anpassning
	- Ange ett lösenord för att skydda anpassningsdata
- på hörapparaten.
- AudiogramDirect
	- Konfigurera testutformningen efter dina individuella preferenser.

# **Trial & verktyg**

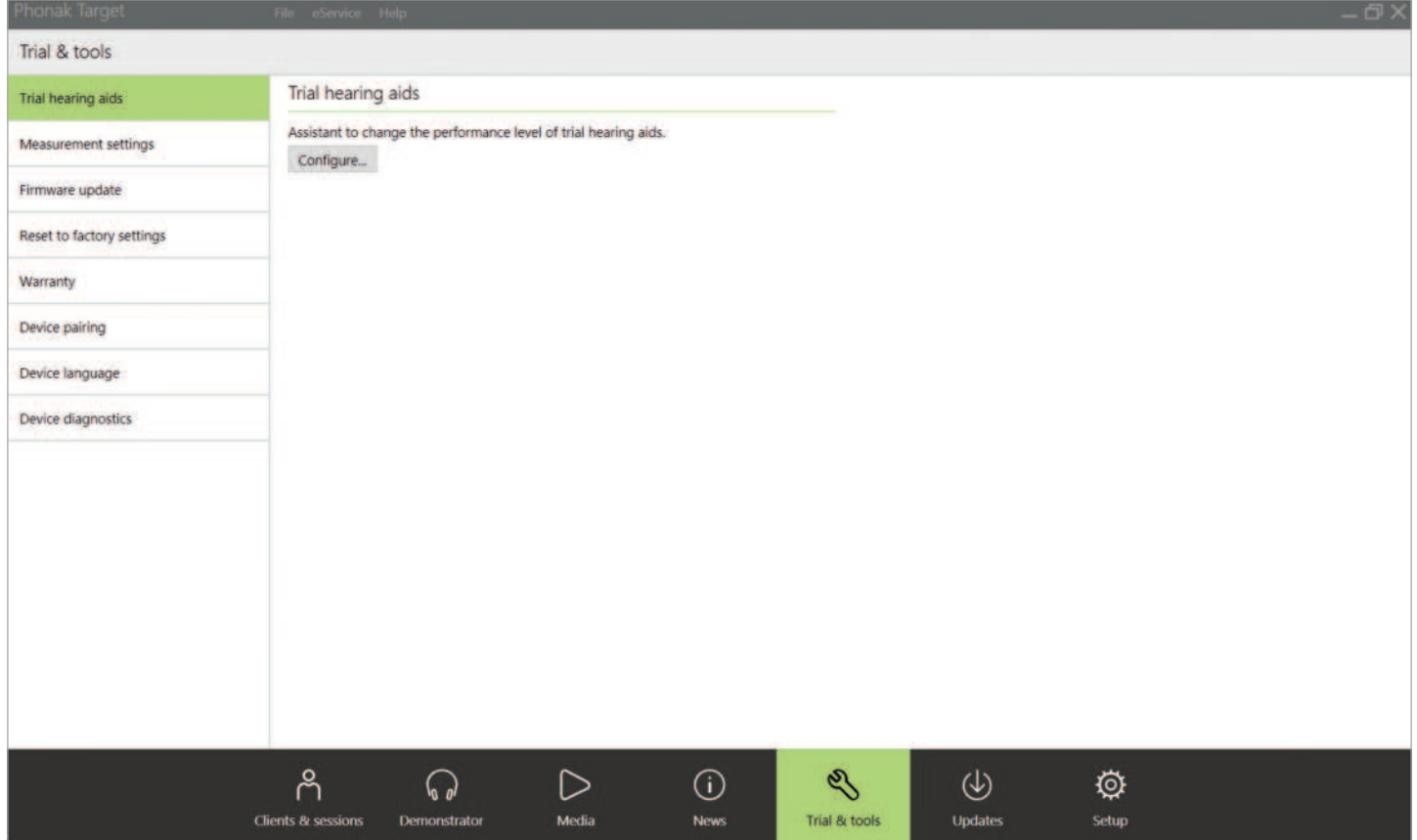

I (Trial & verktyg) kan du hitta verktyg för att testa, uppdatera och återställa hörapparater eller tillbehör.

#### **Trial-hörapparater**

Phonak Trial-hörapparater gör att du kan erbjuda din klient möjligheten att uppleva olika funktionsnivåer i en och samma hörapparat. Trial-hörapparater erbjuds som bakom-örat-apparater och RIC med direktanslutning. Möjligheten att ändra funktionsnivåer i Target gör att du kan tillgodose klientens behov från första besöket.

Välj önskad funktionsnivå och tryck (Fortsätt). Target kommer att konfigurera den valda funktionsnivån. När detta är klart kan du börja om med den motsatta sidan. När processen har slutförts är hörapparaterna redo att anpassas i en klients anpassningssession.

Provperioden är satt till en bestämd varaktighet på 6 veckor. Om du någon gång ansluter hörapparaterna till programvaran, inklusive en Remote Support-session, inleds en ny provperiod på 6 veckor från det aktuella datumet.

Om provperioden löper ut spelas en signal upp i hörapparaterna 1x/timme i 6 dagar efter utgångstiden. Därefter kommer signalen att spelas upp 1x/minut för att hörapparaterna inte ska gå att använda. Detta gör att du inte behöver komma ihåg vilken tidsram som har ställts in. Om klienten vill fortsätta med nya hörapparater och sina föredragna inställningar efter provperiodens slut, spara klientens befintliga session till de nya hörapparaterna.

Det är inte möjligt att ändra funktionsnivå under en Phonak Remote Support-session.

Innan du anpassar en ny klient med Trial-hörapparater, återställ Trial-hörapparaterna till fabriksinställningarna för att ta bort eventuell kvarvarande anpassningsinformation.

#### **Mätningsinställningar**

Under (Mätningsinställningar) kan du aktivera mätningsinställningar för att mäta hörapparatens inställningar för referenstestförstärkning (RTG), full-on-gain (FOG), eller maximal utnivå (MPO).

#### **Uppdatering av firmware**

Under (Uppdatering av firmware) kan du, vid behov, uppdatera den inbyggda programvaran för anpassningsenheter, hörapparater, tillbehör och Roger™-enheter.

### **Träningssession**

Träningssessionen gör det möjligt att simulera en anpassning. Alla funktioner i Target är tillgängliga så att du kan bekanta dig med hur programvaran fungerar. Inga fysiska enheter behövs.

För att komma åt träningssessionen klickar du på nedåtpilen bredvid (Ny session). Det går inte att spara något som görs i träningssessionen.

Välj de hörapparater du vill simulera från listan över hörapparater i (Hörapparater). Klicka på (Anslut) för att starta simuleringen.

#### New fitting session New training session  $\circledcirc$ ℚ Undate

### **Audiogram och RECD**

#### **Audiogram**

#### **Använda Phonak Target med Noah™**

Audiogramdata från Noah importeras automatiskt till Target och tas med i beräkningen vid förhandsberäkningen. Du kan visa en historik över alla audiogram genom att klicka på (Historik).

#### **Använda Phonak Target som en fristående version**

Om du använder en fristående version av Phonak Target, ange audiogrammet på skärmen (Audiogram) i (Klient). Om du vill ha en översikt över klientens audiogram från tidigare anpassningssessioner kan du lägga till dessa i historiken genom att klicka på (+ Lägg till i historik).

Kontrollera att rätt audiogramomvandlare har valts (hörlurar, instickstelefoner, ockluderad öroninsats, högtalare, ABR – instickstelefon och ABR – ockluderad öroninsats).

Om klienten har konduktiv hörselnedsättning, ange trösklarna för benledning. Alla preskriptionsmetoder (DSL, NAL och APD) har kompensation för benledning.

Talspektrum och ljudexempel kan kombineras med audiogrammet som underlag eller för att underlätta rådgivning. Klicka på (Visa talspektrum), (Visa piktogram) och/eller (SPLogram i klientvy). Se avsnittet Klientvy nedan för mer information.

#### **RECD**

RECD-värden finns tillgängliga via (Klient) följt av (RECD).

När du matar in RECD-värden kommer Target att be dig ange hur den RECD du matar in utfördes, inklusive vilken öroninsats (instickstelefon eller öroninsats) och vilken coupler (ITE- eller BTE-coupler) som användes. När du har tillhandahållit denna information, mata in RECD-värdena.

Om du redan har en befintlig RECD som du vill tillämpa på anpassningen gör Target det möjligt att importera denna RECD från Noah. Du kan välja den RECD du vill använda genom att klicka på (Historik). Välj lämplig RECD genom att klicka på ikonen (H) eller (V) i fältet ovan.

Om du redan har en RECD för ett öra och inte kunde få någon för det andra örat kan denna RECD överföras till det andra örat, förutsatt att öronen är lika. Genom att klicka på pilen mellan den högra och vänstra grafen kan du kopiera en RECD utförd på ett öra till det andra örat.

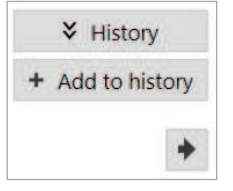

# **Klientvy**

Klientvyn förenklar rådgivningsprocessen för din klient och klientens kommunikationspartners. Information om hörsel, hörselnedsättning och enheter kan visas på din datorskärm eller på en separat skärm.

### **Förberedelse av hörapparaterna**

#### **iCube II eller Noahlink Wireless™**

Det behövs inga kablar till hörapparaterna. Sätt bara i batteriet och starta hörapparaten genom att stänga batterifacket. För uppladdningsbara apparater, starta hörapparaten.

### **Anslut hörapparaterna**

Bekräfta att rätt anpassningsgränssnitt visas i klientens anpassningssession. Använd nedåtpilen bredvid anpassningsenheten på kontrollpanelen för att ändra anpassningsenhet.

Klicka på (Anslut) för att starta anpassningen. De anslutna hörapparaterna visas i instrumentpanelen. Hörapparater som är tillgängliga för parkoppling visas automatiskt.

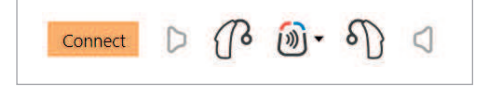

Om ingen hörapparat hittas, öppna/stäng batteriluckan eller stäng av/starta de uppladdningsbara hörapparaterna för att starta parkopplingsläget.

För att komma åt klientvyn klickar du på (Klientvy) i det övre högra hörnet av det svarta verktygsfältet.

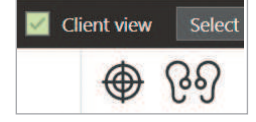

#### **NOAHlink™ eller Hi-Pro®**

Anslut programmeringskablarna till hörapparaterna och anpassningsenheten. Använd kablar som är Phonak-märkta.

Om du använder Noahlink Wireless, tryck på flerfunktionsknappen på hörapparaten för att markera den i listan när flera hörapparater är tillgängliga eller för att bekräfta vilken sida som ska tilldelas en klient. Hörapparater som har anpassats tillsammans identifieras som ett länkat par.

#### **Automatiskt val av erfarenhetsnivå**

Phonak Target väljer automatiskt erfarenhetsnivå för nya anpassningar med Adaptiv Phonak Digital genom att titta på anpassningssessionshistoriken. Detta lägger grunden för en mer individualiserad utprovning och utnyttjar alla fördelarna med AutoSense OS™ för din klient.

Erfarenhetsnivån påverkar hörapparaternas globala förstärkningsinställningar. De globala förstärkningsinställningarna kan justeras under (Grundinställning).

# **Överför anpassning**

Med Target kan du överföra inställningarna från en anpassningssession till ett nytt val av hörapparat. Verktyget för att överföra anpassningar finns i listrutan (Anpassning) i det svarta verktygsfältet längst upp. Medan överföringen pågår kommer Target att fråga dig om vilka inställningar som kan eller inte kan överföras.

De anpassningsrelaterade inställningar som kan överföras är:

- Förstärkningsnivå
- Preskriptionsmetod
- Kompressionsinställning
- Inställning för ocklusionskompensation
- MPO-värden
- Programstruktur
- SoundRecover-inställningar

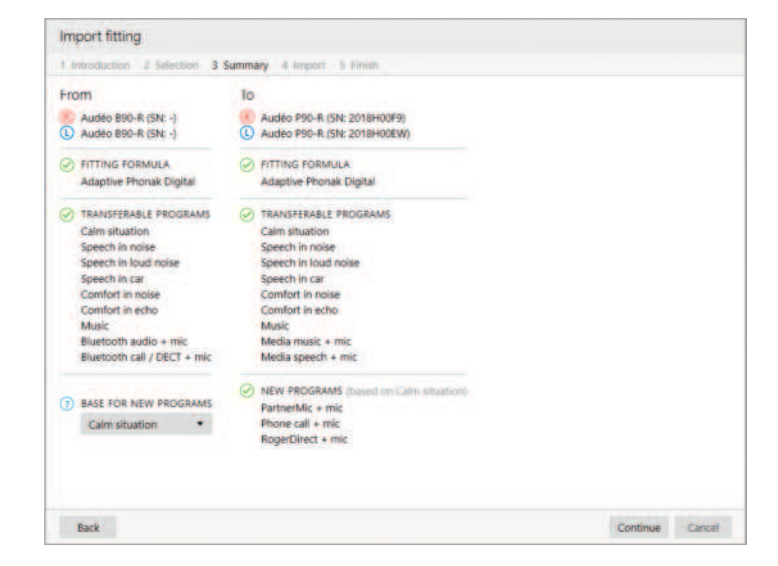

De akustiska parametrarna och återkopplingstestresultaten överförs inte, eftersom Target inte vet om du vill använda samma akustiska parametrar med de nya hörapparaterna.

Om de akustiska parametrarna för de hörapparater du vill överföra inställningar till beräknas annorlunda (exempelvis om Target beräknar en 2 mm öroninsatsventilation för de nya hörapparaterna, men den valda kopplingen är ockluderad),

ändra de akustiska parametrarna i Target innan inställningarna överförs från de tidigare hörapparaterna till de nya hörapparaterna.

Det går inte att överföra en anpassning till eller från en bimodal anpassning.

### **Hörapparater**

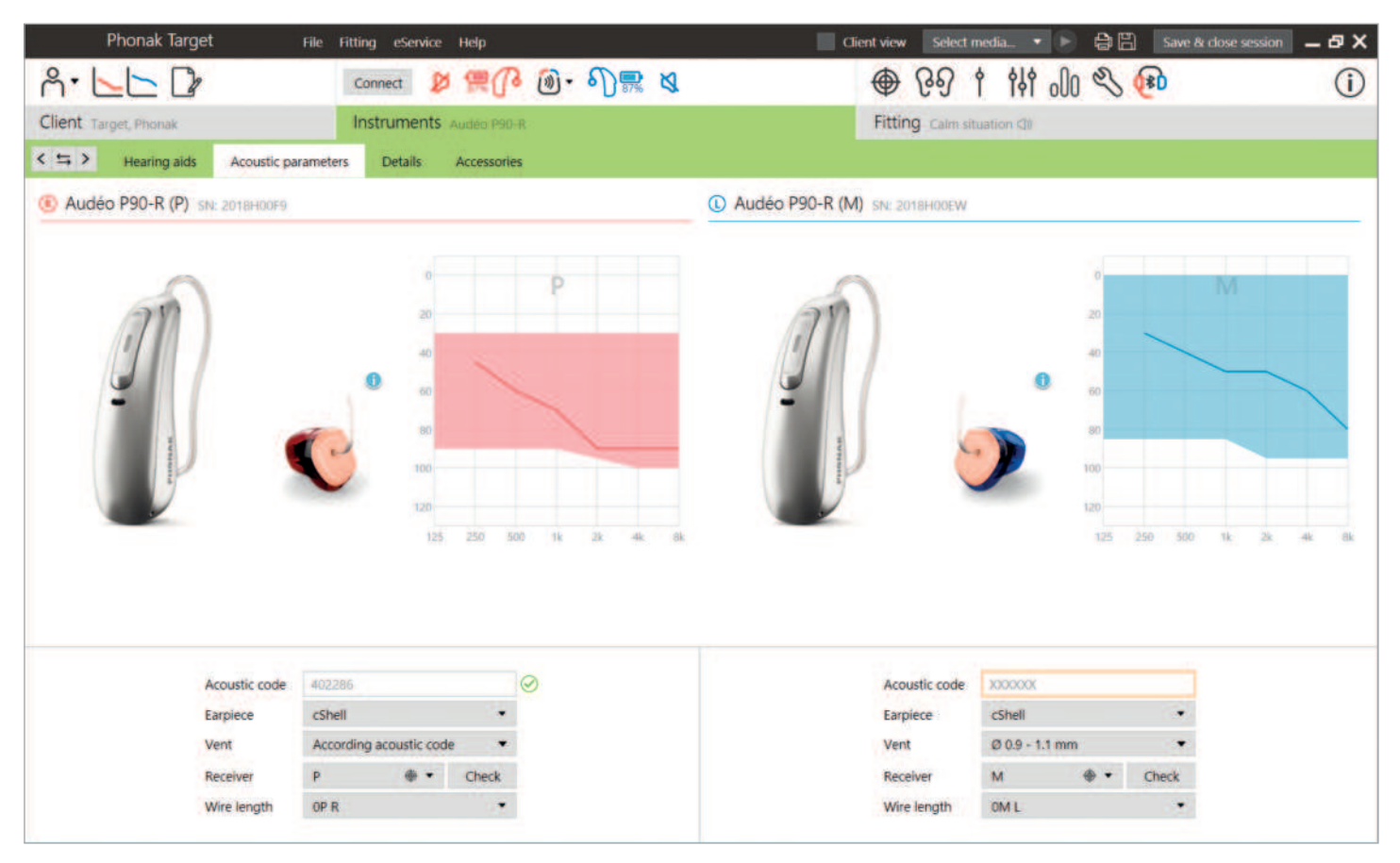

#### **Kontroll av hörtelefon och akustiska parametrar**

Phonak Target länkar automatiskt akustiska parametrar när de är likadana. Du kan visa, ändra eller avlänka de akustiska parametrarna när som helst.

Klicka på (Hörapparater) > (Akustiska parametrar). Ange eller bekräfta korrekt akustisk information.

Om klienten har en individuell öroninsats som tillverkats av Phonak kan du ange den akustiska koden på öroninsatsen. Den akustiska koden är en sexsiffrig kod som finns tryckt på öroninsatsen. När du anger den akustiska koden matas lämplig akustisk parameterinformation in automatiskt.

Den anslutna hörtelefonen som är monterad på hörapparaten kontrolleras automatiskt mot det som väljs i Target när hörapparaten ansluts. Den här kontrollen kan också utföras genom att klicka (Kontroll) på skärmen för akustiska

parametrar. Om en felmatchning sker är det möjligt för dig att åtgärda felmatchningen på skärmen för akustiska parametrar eller genom att ändra hörtelefonen så att den motsvarar det som står i Target.

#### **Tillbehör**

Tillbehör kan även väljas manuellt i (Hörapparater) > (Tillbehör). Markera (Visa endast kompatibla tillbehör) för att visa en lista med de tillbehör som är kompatibla med de valda hörapparaterna.

# **Återkopplings- och Real Ear-test**

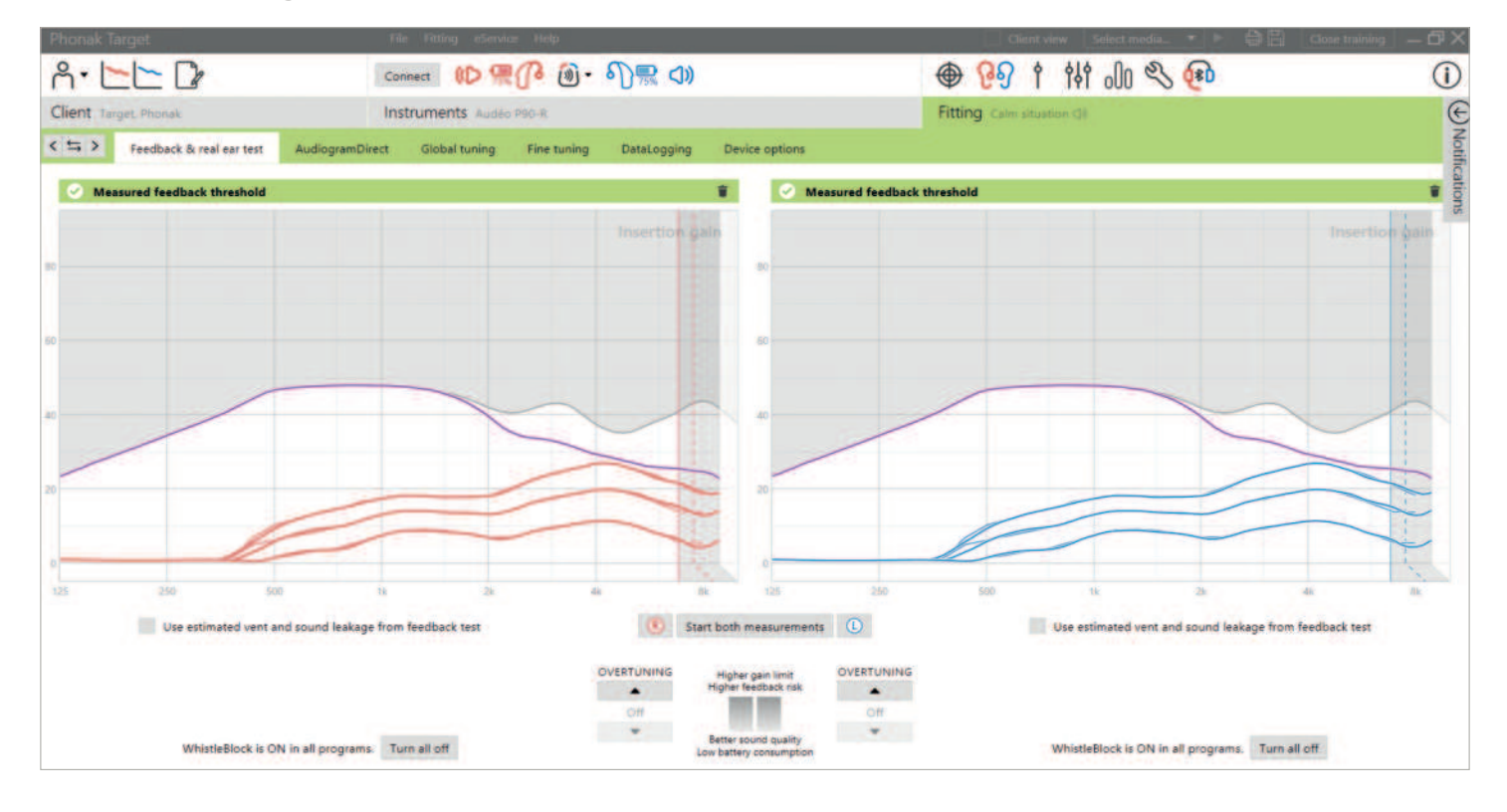

Det rekommenderas att återkopplings- och Real Ear-testet utförs vid det första anpassningsbesöket. Testet kan köras i båda öronen efter varandra eller i ett öra åt gången. Testet kombinerar den individuella återkopplingströskeln, egenskaperna hos klientens hörselgång och de akustiska parameterinställningarna för en mer exakt anpassningsberäkning.

Den uppmätta återkopplingströskeln anges visuellt i Phonak Target med en heldragen lila linje.

Den uppskattade återkopplingströskeln är en uppskattning där klienterna i de flesta miljöerna inte kommer att uppleva någon återkopplingströskel i vardagssituationer. Den anges visuellt med en streckad lila linje. Den uppskattade återkopplingströskeln tar inte hänsyn till individuell öronakustik, eftersom den endast är uppskattad utifrån den information som har angetts i Target.

Återkopplingstestet kan inte utföras under en Phonak Remote Support-session.

#### **Överinställning av återkopplingströskel**

Överinställning ger mer flexibilitet och kontroll vid justering av återkopplingströskeln. Med överinställning kan du hitta en optimal balans och uppnå mer högfrekvensförstärkning för att nå föreskrivna mål utan att introducera artefakter. Överinställning av återkopplingströskel är tillgängligt med Paradise-hörapparater och nyare hörapparater.

Återkopplingströskeln kan ökas i stegstorlekar om ett tills hörapparatens maximala förstärkningsgräns uppnås. Stegstorleken anges inte i decibelenheter, utan motsvarar det totala antalet tillgängliga överinställningssteg för att nå den maximala förstärkningsgränsen.

Den högsta förstärkningen som kan uppnås är 12 dB. Information om ytterligare tillämpad förstärkning visas i den gråa eller gröna bannern ovanför kurvfönstret.

Measured feedback threshold +5 dB overtuning

I takt med att du fortsätter öka eller överinställa återkopplingströskeln visas en lila skuggning för att indikera hur mycket förstärkning som tillämpas. Om en röd skuggning visas indikerar det att ett område löper större risk för återkoppling och distorsion.

#### **WhistleBlock**

WhistleBlock är utformat för att stänga ute tillfällig återkoppling. Funktionen aktiveras som standard när ett återkopplingstest har utförts.

Om inget återkopplingstest har utförts är WhistleBlock inaktiverat. Du kan aktivera WhistleBlock i alla program genom att klicka på (Slå på alla) längst ner på skärmen (Återkopplingsoch Real Ear-test). För en optimal konfiguration av WhistleBlock rekommenderas det dock att återkopplingstestet utförs.

WhistleBlock kan, om så önskas, fininställas ytterligare för varje enskilt program under (Fininställning) > (Programalternativ).

Så snart överinställning av återkopplingströskeln har aktiverats går WhistleBlock över till maximal styrka och kan inte längre justeras, förutom vad gäller programmet för akustisk musik. Allteftersom överinställningen av återkopplingströskeln ökar förstärkningsnivån över frekvensområdet hjälper förstärkningen av WhistleBlock till att förhindra att klienten hör visslande ljud vid lägre frekvenser.

#### **Använd uppskattat ventilations- och ljudläckage från återkopplingstestet.**

Om du klickar på (Använd uppskattat ventilations- och ljudläckage från återkopplingstestet) ersätter dessa värden den akustiska ventilationsinformationen som angetts på skärmen för akustiska parametrar. Du använder informationen från återkopplingstestet för att fastställa öroninsatsens faktiska ventilation. Om du markerar rutan ändras förberäkningen för anpassningen.

Kryssrutan är endast tillgänglig om systemet kan utföra ventilationsuppskattningen.

Det rekommenderas att du markerar rutan:

- när du anpassar en dome-öroninsats, eftersom anpassning av domer kan variera avsevärt mellan individer.
- för individuella öroninsatser som inte har någon akustisk kod. (Den individuella öroninsatsen är inte tillverkad av Phonak.)
- när öroninsatsens ventilation har modifierats av audionomen.

Kryssrutan är inte tillgänglig när:

- klienten är 10 år eller yngre.
- anpassningen är mer ockluderad eller återkopplingströskeln har ett högt tak. Med en mer ockluderad anpassning eller en hög återkopplingströskel finns det ingen ventilation att förutsäga eftersom ljudläckaget är minimalt.
- ljudläckaget från ventilationen är för stort. Ljudläckaget är större än vad Target förväntar sig baserat på den angivna informationen på skärmen för akustiska parametrar. Detta kan inträffa om klienten har en onormalt stor hörselgångsvolym.
- Universal SlimTip och en ActiveVent™ anpassas

### **AudiogramDirect**

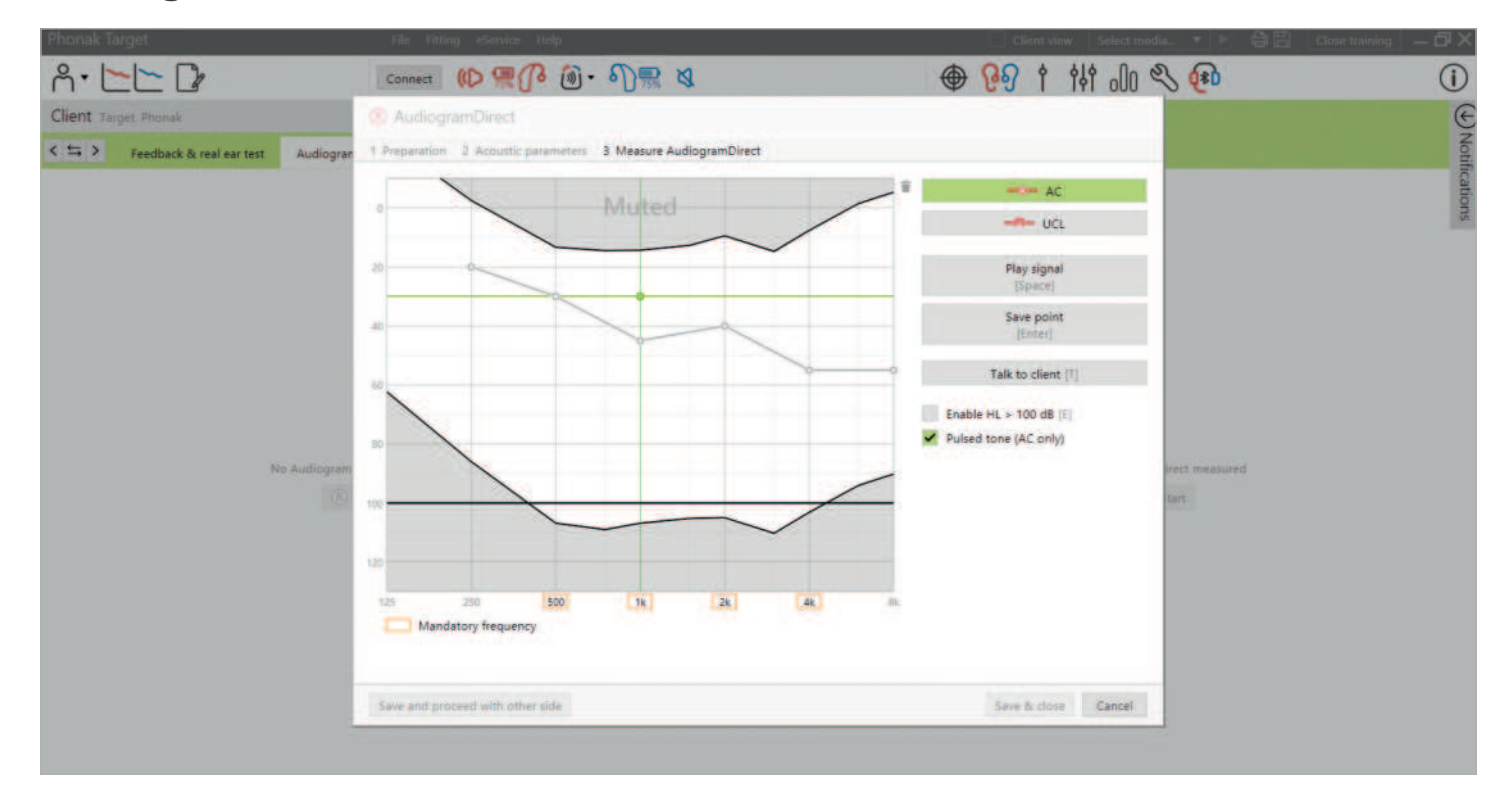

AudiogramDirect är ett in-situ-hörseltest i Phonak Target. Du kan testa en klients hörsel direkt genom klientens hörapparat, med det enskilda örats egenskaper och valda hörapparater i beaktande. AudiogramDirect ersätter inte diagnostiska audiologiska bedömningar.

Bekräfta att återkopplingstestet har uppmätts innan du använder AudiogramDirect. Klicka på (AudiogramDirect) > (Start) för att testa hörtrösklar för luftledning och obehagsnivåer med hjälp av de anslutna hörapparaterna. Mätningar av obehagsnivåer är valfria.

Hörtrösklar för luftledning kan testas för alla frekvenser från 250 Hz till 6000 Hz. De fyra obligatoriska frekvenserna för luftledningströsklar är 500 Hz, 1 000 Hz, 2 000 Hz och 4 000 Hz. För att undvika påverkan från stadigt omgivningsbuller väljs pulserande signaler som standard för att mäta trösklar.

Du kan navigera i AudiogramDirect med datorns tangentbord eller mus. För att växla mellan frekvenser med datorns tangentbord trycker du på (Pil)-tangenterna. Du kan spela upp ringsignalen genom att trycka på Mellanslagstangenten) och spara tröskeln genom att trycka på (Returtangenten) eller (S)-tangenten. Du kan tala med klienten genom att trycka på (T)-tangenten.

För att växla mellan frekvenserna med musen klickar du på den frekvens du vill testa och spelar upp ringsignalen genom att hålla in knappen (Spela upp signal). För att spara den uppmätta tröskeln dubbelklickar du på den punkt som du vill spara. Du kan tala med klienten genom att klicka på (Tala med klienten). Som standard kommer Target att beräkna om hörapparatinställningarna baserat på AudiogramDirectresultaten, såvida inte detta alternativ avmarkeras manuellt.

Tidigare hörseltest kan jämföras och granskas genom att klicka (Historik).

Mätningar av obehagsnivåer är inaktiverade under en Phonak Remote Support-session.

# **Grundinställning**

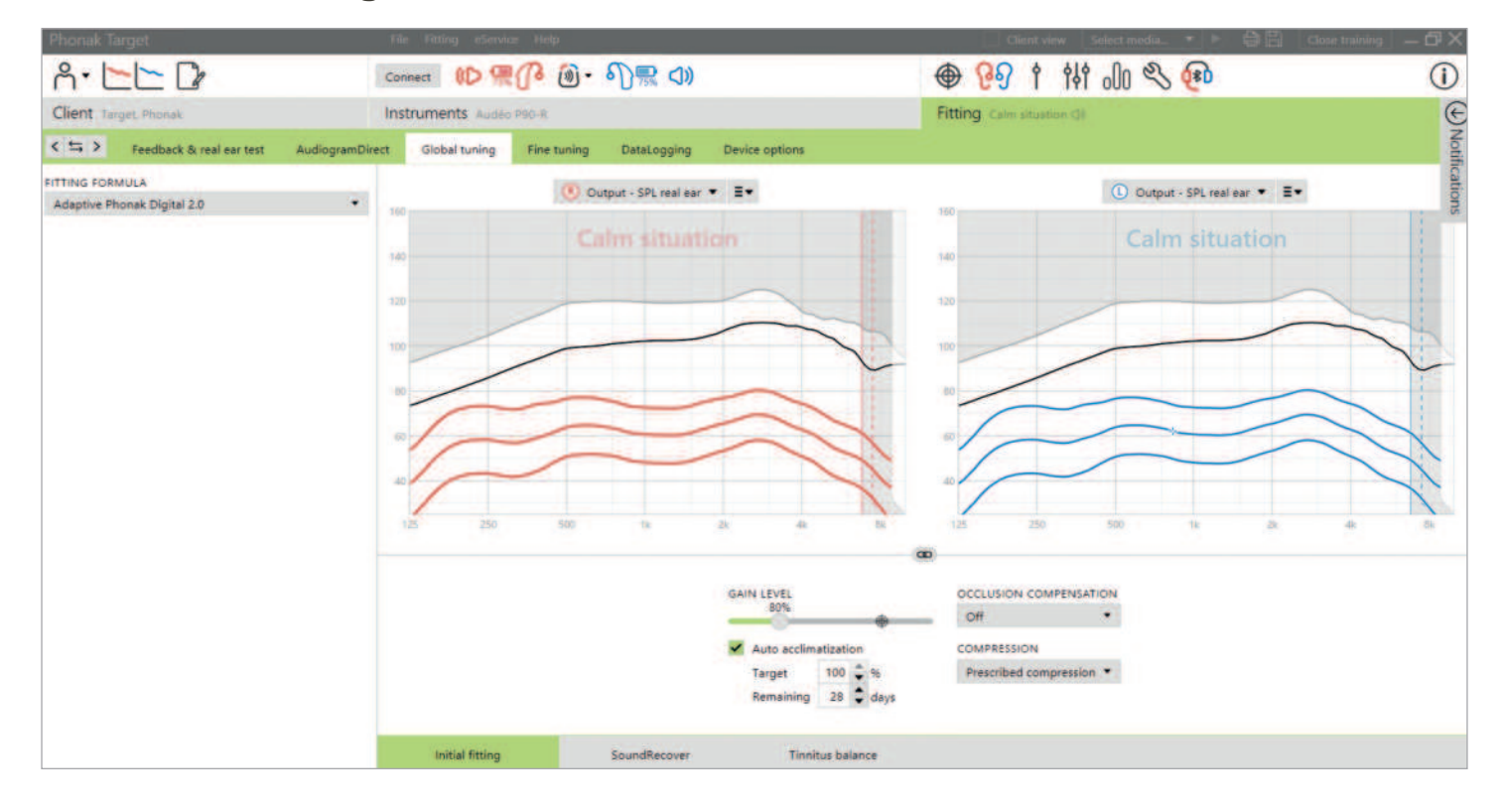

Gå till (Grundinställning) > (Inledande anpassning) om preskriptionsmetod, förstärkningsnivå, ocklusionskompensation eller kompression behöver justeras. Inställningarna för förstärkningsnivå och kompression baseras på kundens erfarenhet och den valda preskriptionsmetoden.

#### **autoAcklimatisering**

Vänj klienten vid en högre övergripande förstärkningsnivå automatiskt genom att ställa in en målförstärkningsnivå som du vill att klienten ska nå och det antal dagar som klienten behöver för att nå målförstärkningen. Fördelen för klienten är att hörapparaten gradvis och bekvämt acklimatiseras, istället för att du måste öka förstärkningen manuellt för varje session.

Välj (autoAcklimatisering) i menyn för förstärkningsnivå i (Inledande anpassning).

För Phonak Marvel och tidigare generationer, bekräfta att återkopplingstestet har körts innan du aktiverar autoAcklimatisering. Klicka på (…) för att ange startnivå, slutnivå och varaktighet för när hörapparatens förstärkning automatiskt ökar till inställd slutnivå.

För Phonak Paradise-hörapparater och nyare hörapparater, markera kryssrutan. Ange en målförstärkning och det antal återstående dagar som klienten behöver för att nå målförstärkningen.

# **TargetMatch**

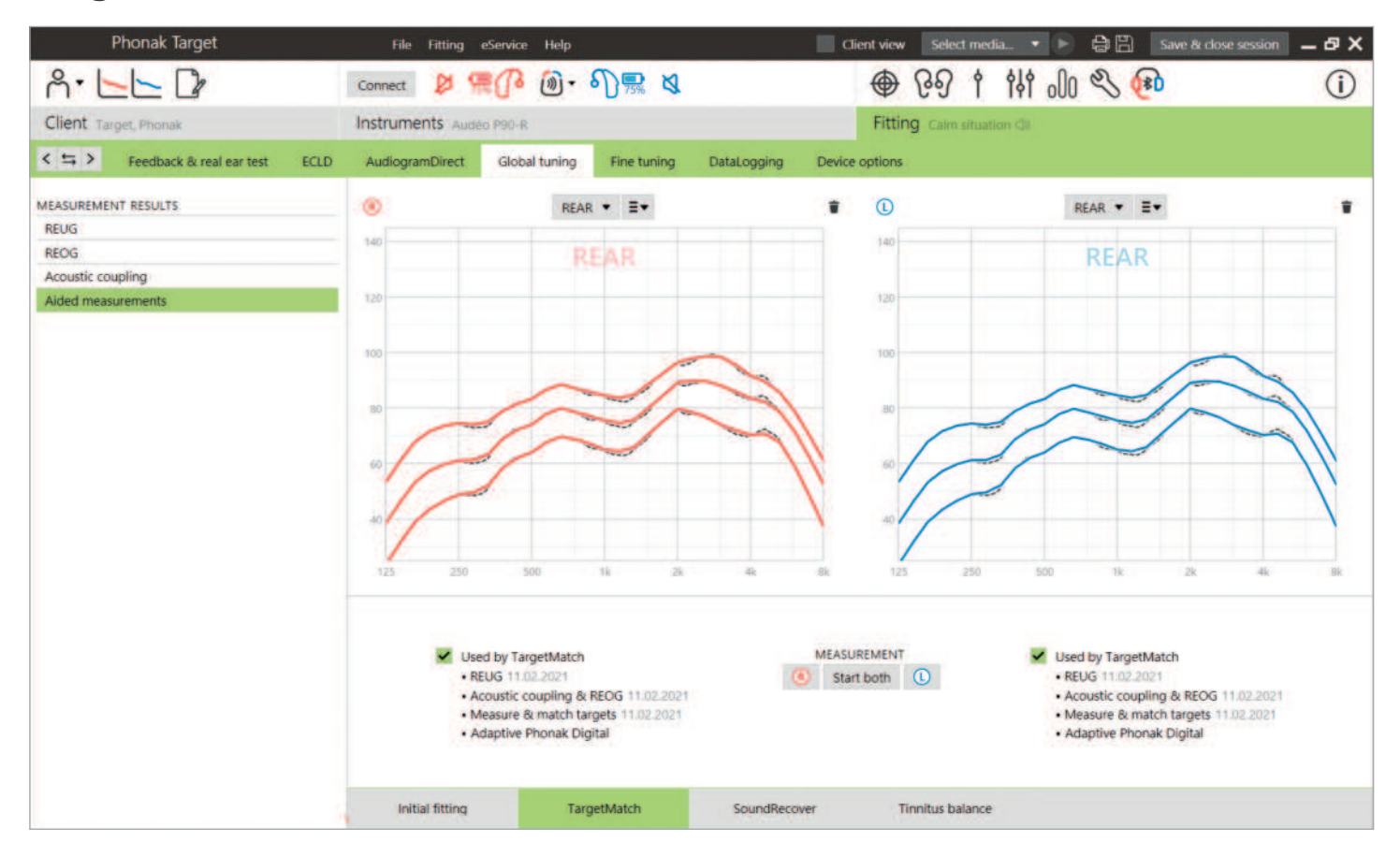

TargetMatch är ett automatiserat vägledningssystem för Real Ear- och mätboxmätningar. Det vägleder dig genom ett stegvist arbetsflöde bestående av probeslangsplacering, inhämtning av Real Ear- och 2cc/mätbox-mätningar samt automatisk eller manuell målmatchning.

TargetMatch är tillgängligt när du använder Phonak Target i Noah och kompatibelt med Natus® Aurical FreeFit och Aurical HIT-mätboxar.

TargetMatch är tillgängligt via (Grundinställning) > (TargetMatch).

Klicka på (H) / (Starta båda) / (V) för att starta TargetMatch. Assistenten guidar dig sedan genom en serie steg.

Det rekommenderas att återkopplingstestet körs innan testning med TargetMatch.

Välj om du vill utföra mätningar via (REM) eller (Mätbox)

För REM-mätningar, välj (Mät nya Real Ear-data). Programvaran guidar dig genom stegen för att kalibrera, placera probeslangen, mäta REUG och utföra mätningarna av den akustiska överföringen.

Mätningarna av den akustiska överföringen utförs med hörapparaten insatt i klientens öra. Mätningarna av den akustiska överföringen inkluderar akustisk koppling, REOG-svar och mikrofonplacering (MLE).

Att mäta de akustiska överföringarna (akustisk koppling, REOG och MLE) för en specifik klient ger anpassad information om:

- var och en av klientens hörselgångar: hörselgångens volym och resonans.
- anpassar förstärkningen för respektive hörselgång.
- hörselgångsmätning i stället för genomsnittliga 2cc-data för att förbättra anpassningens precision, särskilt i fall där hörselgångsutrymmet är mindre än en 2cc-coupler. Exempelvis kommer mängden förstärkning som behövs inte vara lika stor för att uppnå samma SPL som i couplern eller i en hörselgång med större volym.

Fördelen är en automatisk målmatchning med noggrannhet och precision, samt en individualiserad anpassningsförberäkning.<sup>1</sup>

För 2cc/mätboxmätningar, välj (Mätbox) för att utföra mätningarna och målmatchningen direkt i 2cc/mätboxen.

#### **Probeslangsplacering**

Guidad probeslangplacering är en funktion som hjälper dig att placera probeslangen på rätt insättningsdjup. Den är tillgänglig för klienter som är 10 år eller äldre och utformad för att användas med vuxna, normala öron.

Klicka på (H Start) / (V Start) för att starta REUG-mätningen med guidad probeslangsplacering.

När probeslangen har placerats i öronöppningen klickar du på (Start) eller trycker på strömknappen på Aurical FreeFit för att inleda den guidade probeslangsplaceringen. Förflytta försiktigt probeslangen mot trumhinnan enligt anvisningarna. Värdena anges i millimeter och överensstämmer med skalan på de probeslangar som tillhandahålls av Natus. Den gröna bockmarkeringen anger när probeslangen är i korrekt position.

Klicka på (Mät) eller tryck på strömknappen på Aurical FreeFit för att starta REUG-mätningen.

#### **Mätningar av akustisk överföring och REAR**

Sätt in hörapparaterna i klientens öron. Se till att probeslangsplaceringen inte ändras när hörapparaterna sätts in.

Klicka på (Starta mätning) för att mäta den akustiska kopplingen, REOG och MLE.

Välj vilket program som ska vara aktivt under de assisterade svarsmätningarna och hur du vill utföra verifieringen.

- Automatisk matchning kör mätningarna automatiskt och justera hörapparatens utnivå så att den matchar målen.
- Manuell matchning justera hörapparatsvaren så att de matchar målen manuellt.
- Mät endast svar mät endast hörapparatsvar, utan att justera hörapparaten.

För mätboxmätningar kommer du att få en påminnelse om att placera hörapparaterna i mätboxen. Klicka på (Starta mätning) för att erhålla hörapparatsvaren.

Klicka på (Spara) för att tillämpa ändringarna på anpassningen och lagra alla mätningar i Noah. Resultaten kan granskas efteråt, antingen i Otosuite eller Phonak Target.

### **Verifikationsguide**

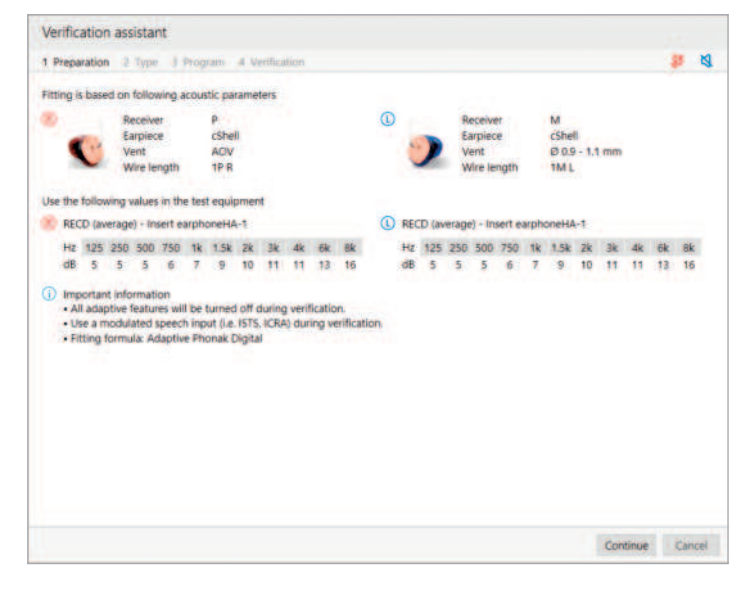

De många olika signalbehandlingsmetoder, förstärknings- och kompressionsvariabler, frekvenssänkning och algoritmer för bullerbehandling som finns i hörapparater påverkar också verifieringen av förstärkning och MPO-inställningar i samband med verifiering utanför TargetMatch. För att lösa dessa utmaningar kan du låta verifikationsguiden inaktivera adaptiva funktioner och skapa en effektiv verifieringsprocess.

Verifikationsguiden kan nås via (Fininställning) > (Förstärkning & MPO) > (Verifikationsguide). Assistenten guidar dig sedan genom en serie steg.

Välj om verifiering via mätbox eller REM ska utföras. För mätboxverifiering, bekräfta att de angivna RECD-värdena i Target matchar din verifieringsutrustning.

Välj det program som ska vara aktiverat under verifieringen och indikera om inställningarna ska tillämpas för det aktiva programmet eller för alla program.

Alla hörapparatens adaptiva funktioner kommer att inaktiveras för att möjliggöra justering av förstärkning och MPO. Kurvan som visas korrelerar med den slags verifiering som genomförs. Mätbox kommer att visa en kurva för antingen 2cc-utnivå eller 2cc-förstärkning, medan REM kommer att visa en kurva för insättningsförstärkning eller Real Ear SPL-utnivå.

För att aktivera SoundRecover2, gå till (SoundRecover) i den nedre delen av fönstret. För att ändra inställningarna, klicka på (Justera SoundRecover).

Klicka på (Tillämpa) för att bekräfta de justeringar som gjorts och återgå till standardanpassningsläget. SoundRecover2 kommer att återaktiveras som standard. Om du vill ta bort justeringar som gjorts under verifieringen, klicka på (Avbryt).

# **Fininställning**

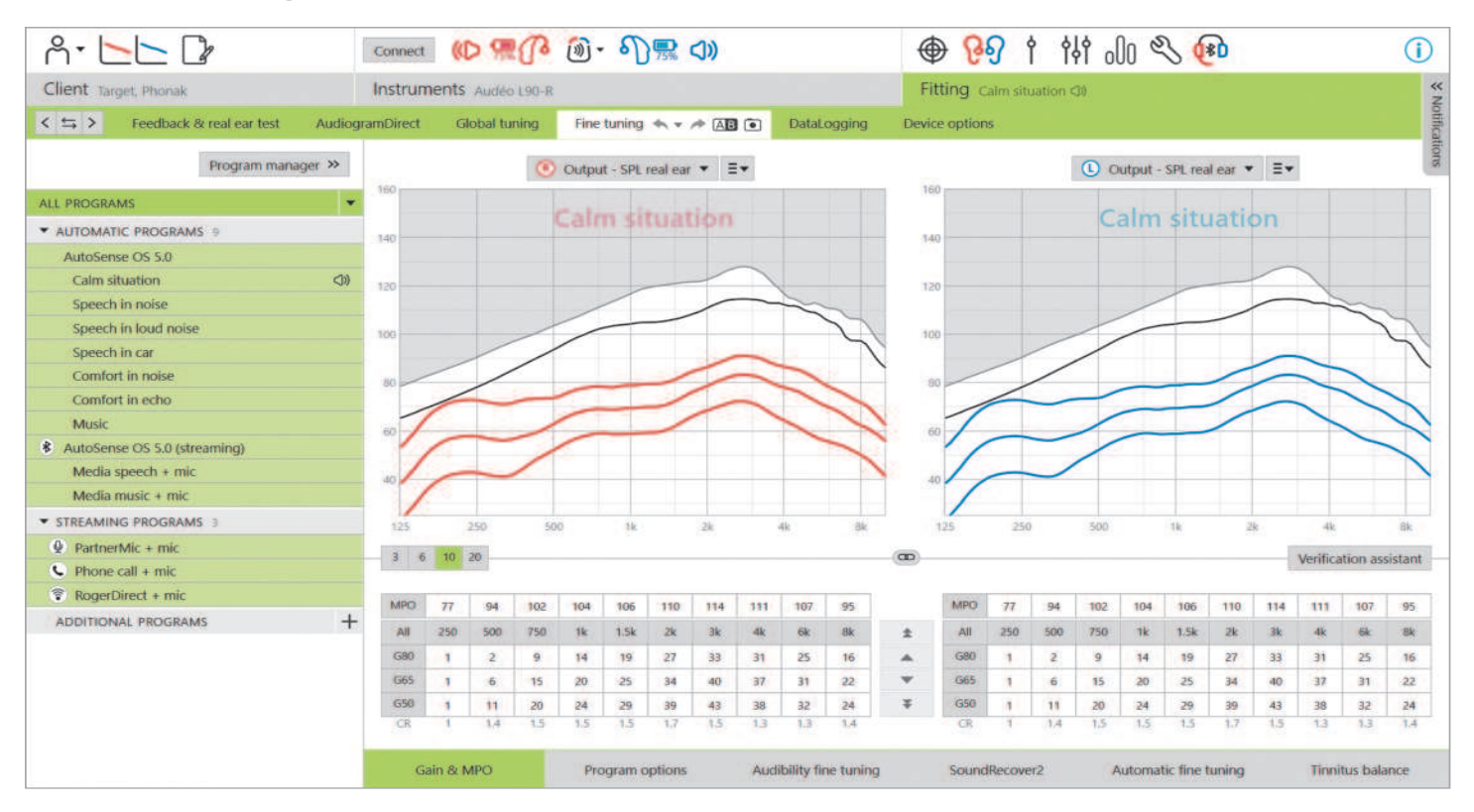

Fininställning ger tillgång till mer specifika anpassningsfunktioner, såsom justering av förstärkning och MPO, samt hörselfunktion och ljudrengöringsfunktioner, vilket ger en individualiserad anpassning.

Den vänstra sidan av fininställningsskärmen används för att hantera program. Klicka på (Alla program) för att justera alla program samtidigt. Klicka på (AutoSense OS) för att modifiera alla automatiska akustiska program eller (AutoSense OS (streaming)) för att modifiera automatiska streamingprogram.

För att modifiera ett enstaka program klickar du på programmet, t.ex. (Lugn situation), i listan och justerar efter behov. Ångra/gör om-pilarna finns bredvid (Fininställning) och kan användas för att ångra eller göra om steg på fininställningsskärmen.

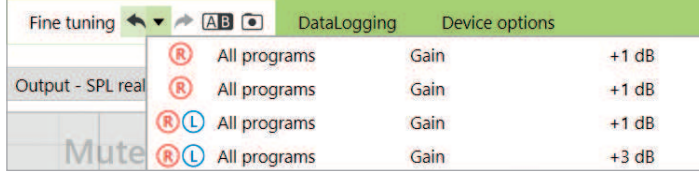

#### **Jämför inställningar**

Det här verktyget ger din klient ett bekvämt sätt att jämföra dina senaste hörapparatinställningar, vilka är resultatet av dina senaste justeringar av de tidigare hörapparatinställningarna. Du kan jämföra och välja program från tidigare anpassningar utan att lämna sessionen.

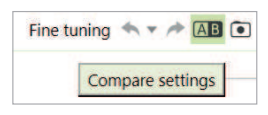

Den första bilden av hörapparatinställningarna tas automatiskt när hörapparaterna har anslutits till Target.

Ytterligare bilder kan tas manuellt när som helst på fininställningsskärmen. Använd ljud från den inbyggda mediaspelaren för att involvera din klient i valet av inställningar.

#### **Programhanteraren**

För att hantera programmen, klicka på (Programhanteraren) ovanför programmen. Här kan du ställa in startprogrammet, programstrukturen och streamingprogrammen.

Klicka på (+)-ikonen för att lägga till ytterligare ett manuellt program.

#### **Förstärkning & MPO**

Förstärkningsvärdena är justerbara för svaga, måttliga och starka insignaler. Ett optimalt anpassningsområde kan erhållas om de enskilda obehagsnivåvärdena har angetts i klientens audiogram, annars används genomsnittliga värden. För att ändra MPO i alla kanaler samtidigt klickar du på (MPO), som visas till vänster om MPO-värdena.

Du kan ändra den totala förstärkningen genom att klicka på (Alla).

Du kan ändra förstärknings- eller MPO-värdena genom att klicka på uppåt- eller nedåtpilen bredvid tabellen. Du har möjlighet att göra ändringar om ett steg (enkel pil) eller ändringar om tre steg (dubbel pil). Dessa steg motsvarar inte ändringar i decibel. Om du vill se kompressionsförhållandet för respektive frekvenskanal visas de på raden direkt under förstärkningsvärdena.

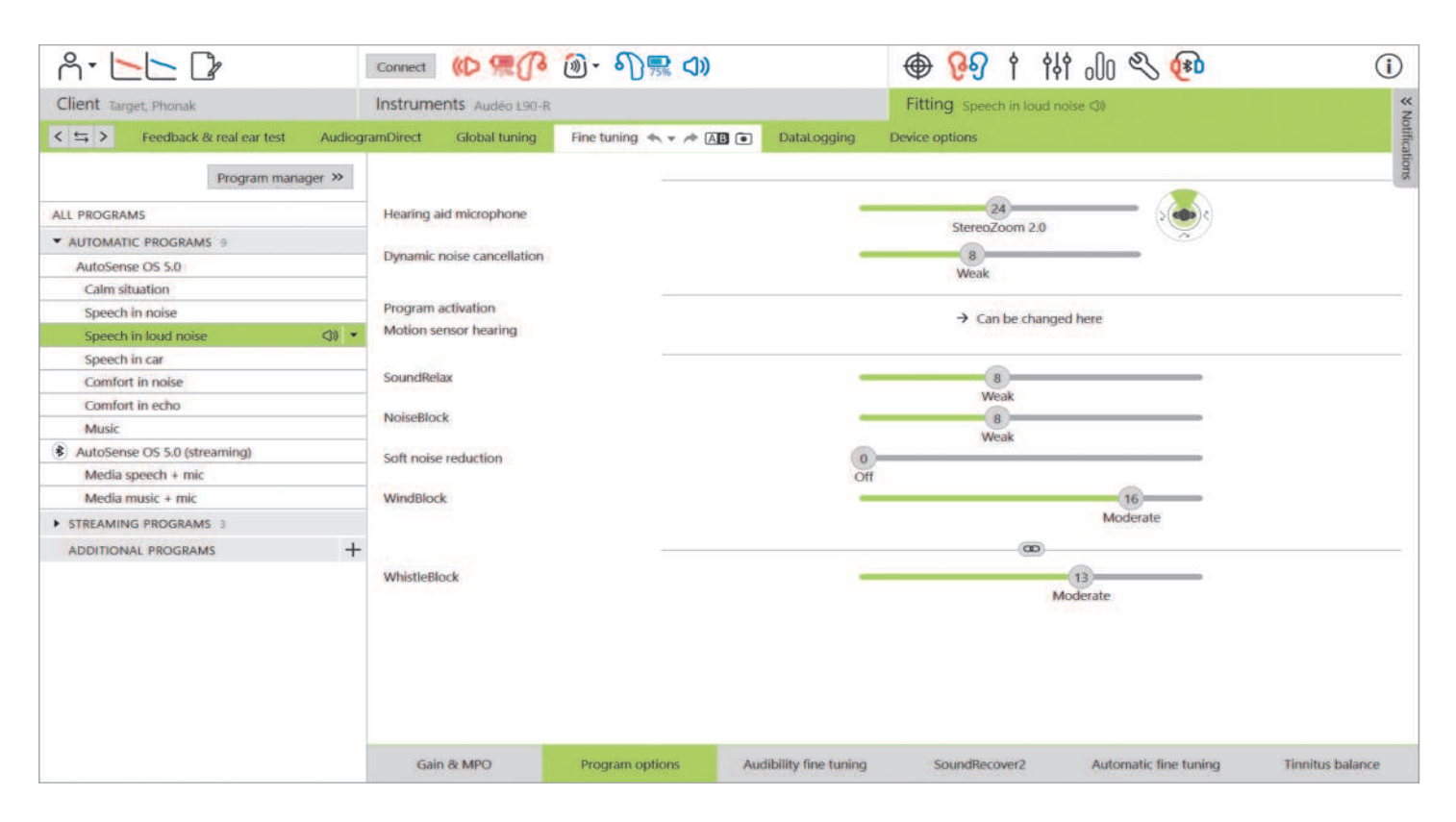

#### **Programalternativ**

Programalternativ kan justeras från standardinställningarna. Funktionerna kan aktiveras, avaktiveras eller styrkejusteras individuellt för varje program. De tillgängliga intervallen inom varje skala är synliga och baserade på funktionsnivån.

I en binaural anpassning är funktionsinställningarna kopplade för vänster och höger sida som standard.

För att aktivera möjligheten att koppla loss funktionerna mellan sidor går du till (Anpassning) i det svarta verktygsfältet och väljer (Avancerad V/H-koppling).

#### **StereoZoom 2.0**

StereoZoom 2.0 är en binaural riktmikrofon som förbättrar signal-brusförhållandet framifrån och bakifrån i svåra lyssningsmiljöer. StereoZoom 2.0, som endast är aktivt i programmet Tal i starkt buller, ökar smidigt sin fokusstyrka baserat på bullernivån.

Hörapparatens mikrofonlägesreglage anger mikrofonens riktverkan, från UltraZoom blandat med StereoZoom 2.0, vilket möjliggör bättre rumsuppfattning, till endast StereoZoom 2.0, vilket möjliggör mer talfokus framåt.

Klienten kan anpassa mikrofonens riktverkan ytterligare baserat på specifika lyssningsmiljöer genom att använda Talfokus-reglaget i myPhonak app.

#### **Dynamic Noise Cancellation**

Dynamic Noise Cancellation är en spatial bullerreduceringsfunktion som fungerar i kombination med en riktmikrofon för att förbättra signal-brusförhållandet i utmanande lyssningssituationer. Den är mikrofonberoende, vilket innebär att den endast aktiveras när riktmikrofonen är helt aktiverad och stängs av så fort signalbrusförhållandet når 18 dB eller högre.

Funktionen finns endast i programmen Tal i buller och Tal i starkt buller. Dynamic Noise Cancellation är tillgängligt med Paradise-hörapparater och nyare hörapparater. Det rekommenderas att klienten tillåts justera och anpassa Dynamic Noise Cancellation för olika situationer med hjälp av myPhonak app, särskilt som den akustiska miljön kan skilja sig avsevärt från situation till situation.

#### **Speech Enhancer**

Speech Enhancer är en adaptiv algoritm utformad för att förstärka topparna hos en talsignal i lugna situationer. Den finns i Lugna situationer och är aktiverad som standard när den globala förstärkningsnivån är satt till 90 % eller mer. Speech Enhancer är tillgänglig med Paradise-hörapparater och nyare hörapparater.

När Speech Enhancer är aktiv tillämpar den upp till 10 dB ytterligare förstärkning under följande omständigheter:

- Tal med en innivå på 30-50 dB upptäcks
- Signal-brusförhållandet för insignaler är >0 dB

Vid justering av Speech Enhancer-reglaget är den högsta förstärkningen som kan uppnås 10 dB. För optimal användning av Speech Enhancer, verifiera att återkopplingströskeln inte begränsar den tillgängliga marginalen.

#### **Motion Sensor Hearing**

Motion Sensor Hearing ändrar riktmikrofoninställningen till Real Ear Sound och inaktiverar Dynamic Noise Cancellation vid samtal under promenad i bullrig miljö. Den aktiveras endast när AutoSense OS-klassificeringen är Tal i buller eller Tal i starkt buller.

Motion Sensor Hearing är inställd på bred (Real Ear Sound) som standard. De andra värdena är blandad (fast riktmikrofon), smal (UltraZoom) och av. Ju längre åt vänster du flyttar reglaget, desto smalare blir mikrofonläget.

Motion Sensor Hearing är tillgängligt med uppladdningsbara Paradise-hörapparater och nyare hörapparater.

#### **Soft noise reduction**

Soft noise reduction minskar förstärkningen för svaga insignaler, till exempel fläktar, luftkonditionering och tickande klockor. Den är till för tystare inputbredbandsljud på omkring 30 till 35 dB.

Funktionen är tillgänglig med Paradise-hörapparater och nyare hörapparater och ersätter fliken TK/Förstärkning 35 dB.

Soft noise reduction-reglaget är tillgängligt i alla program. Standardinställningen är av.

När reglaget justeras till en stark inställning ökar mängden tillämpad förstärkningsdämpning. Mängden dämpning som tillämpas över frekvensområdet beror på de akustiska egenskaperna hos den inkommande signalen. Den maximala mängden dämpning som kan uppnås är 20 dB inom ett frekvensband.

#### **NoiseBlock**

NoiseBlock är en enkanalsmetod för bullerreducering som fungerar i frekvensband. NoiseBlock fungerar bra för fasta bullerkällor och rundupptagande mikrofonlägen.

NoiseBlock är tillgängligt i alla program. När reglaget justeras till en starkare inställning ökar mängden tillämpad förstärkningsdämpning. Den maximala dämpningen som kan uppnås är 10 dB.

#### **Aktiveringsbeteende för streaming**

För hörapparater med direktanslutning kan standardväxlingsbeteendet för att komma åt streaming modifieras (TV Connector, Roger, PartnerMic™):

- (Automatisk) hörapparaterna växlar automatiskt och tar emot en streamad signal (standard).
- (Manuell) inget pip hörs och programmet läggs till som det sista programmet.
- (Manuell (med signal)) en signal hörs i hörapparaterna och klienten godkänner manuellt att ta emot en streamad signal.

#### **RogerDirect™ + mikrofon**

Alternativen för att ställa in mikrofonriktverkan och mikrofondämpning i förhållande till Rogersignalen kan ställas in i (Programalternativ).

De tre tillgängliga mikrofonalternativen är rundupptagande, Real Ear Sound och fast riktmikrofon. För att ändra standardmikrofonalternativet flyttar du skjutreglaget för hörapparatmikrofonen.

Hörapparatmikrofonen är inställd på 0 dB dämpning för att säkerställa medvetenhet om ljud från omgivningen.

Det adaptiva RogerDirect-beteendet är antingen standardadaptivt eller dubbeladaptivt.

- Standardadaptivt (standard) I takt med att bullernivån ökar anpassar sig Rogersignalen automatiskt (upp till +20 dB) samtidigt som hörapparatens mikrofon inte dämpas.
- Dubbeladaptivt I takt med att bullernivån ökar ökas Rogersignalen automatiskt (upp till +10 dB) samtidigt som hörapparatens mikrofon dämpas (upp till -10 dB).

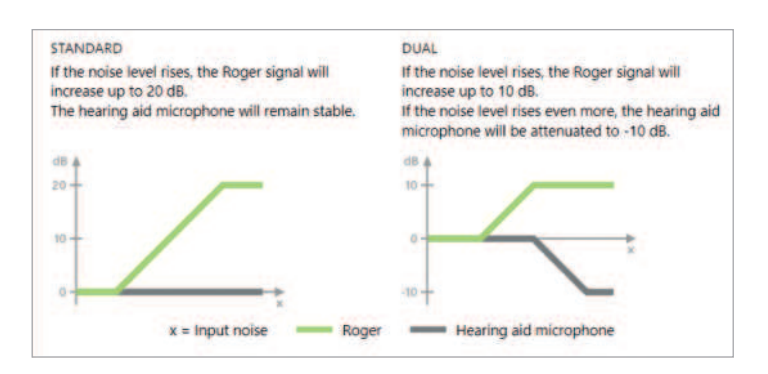

#### **Hörbarhetsfininställning**

Hörbarhetsfininställning är ett sätt att skräddarsy inställningar för att tillgodose individuella användarinställningar och lyssningsbehov. Den här metoden tar itu med behovet av fininställning för specifika hörselmål, exempelvis tal, den egna rösten, allmän ljudstyrka och enskilda fonem som är viktiga för taluppfattningen.

Valbara ljudexempel och den relaterade förstärkningen visas i kurvvyn. För att komma åt de olika ljudexemplen måste Phonak Target-ljuden och -mediafilerna installeras på din dator. Ljudexemplen kan också användas för att simulera en specifik lyssningsmiljö.

Förstärkningsvärdena visas för svaga, måttliga och starka insignaler. Justeringar påverkar endast förstärkningsnivåer och frekvenser som är relevanta för att förbättra hörbarheten för det valda talområdet. Detta indikeras med olika nyanser av rött/höger och blått/vänster.

#### **Automatisk fininställning**

Automatisk fininställning är ett situationsbaserat fininställningsverktyg. De tillgängliga justeringarna beror på kundens uppskattning av ljudsituationen. Fininställningsstegen visas tydligt innan åtgärden utförs.

Ett rekommenderat ljudexempel förväljs beroende på valt program. Ljudexemplen kan spelas upp för att simulera lyssningsmiljön. För att komma åt ljudexemplen, kontrollera att Phonak Target-ljuden och -mediafilerna har installerats på din dator.

### **Kurvfönstervyer**

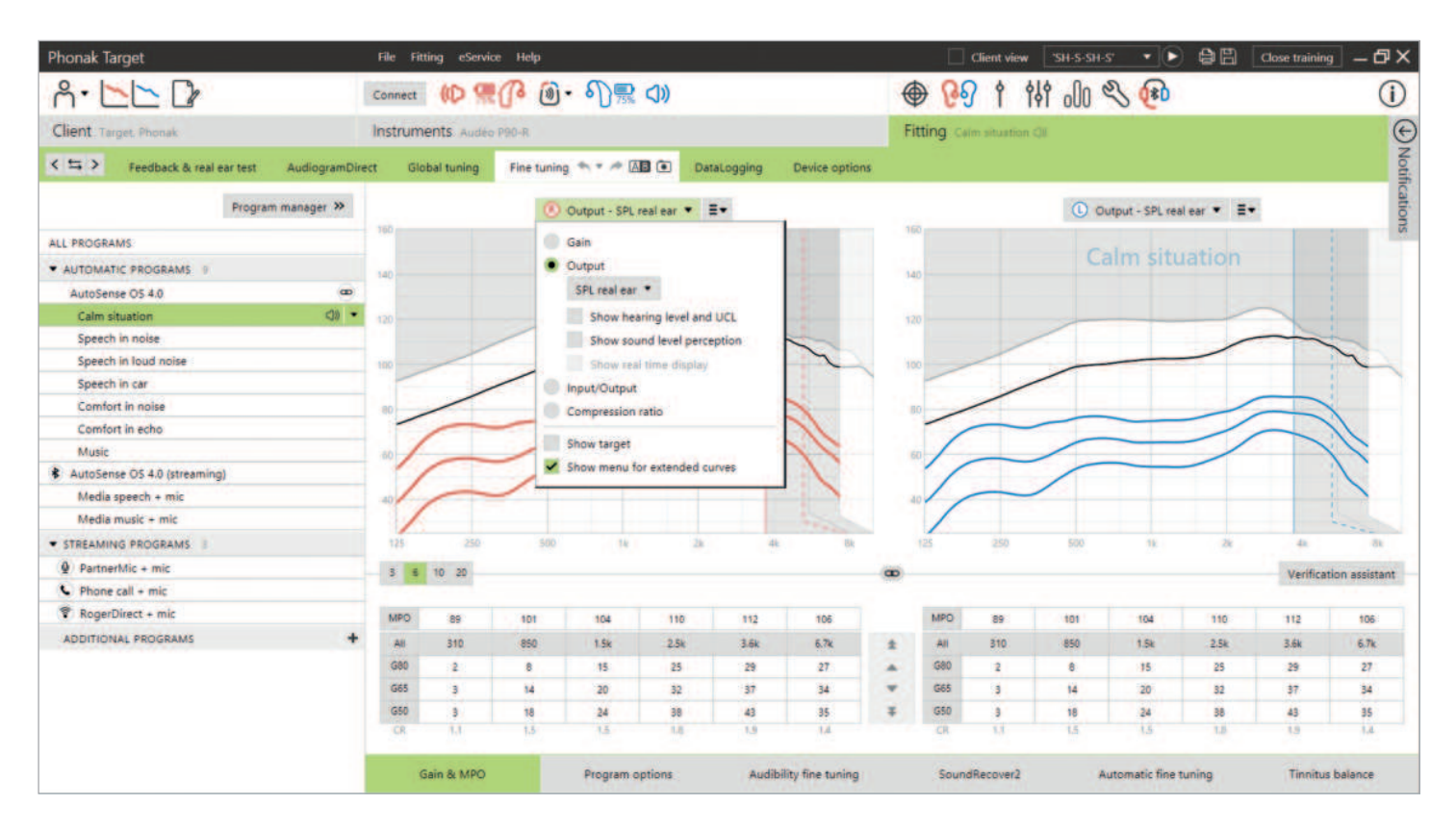

Target erbjuder flera olika kurvfönsteralternativ att välja mellan. Varje alternativ erbjuder en egen bild av hur förstärkningen tillhandahålls av hörapparaten och kan underlätta fininställningsprocessen ytterligare, beroende på dina anpassningsmål. Nedan finns en beskrivning av respektive vy.

#### **Förstärkning**

#### **Insättningsförstärkning**

Insättningsförstärkningsvyn visar den förstärkning som hörapparaten tillämpar vid trumhinnan i dB. Klientens egen hörselgångsresonans (REUG) tas bort för att lägga fokus på förstärkningen som hörapparaten tillämpar för att uppnå målutnivåsignalen.

Insättningsförstärkning är skillnaden mellan REAR och REUR  $(REAR - REUR = REIG).$ 

#### **Real Ear**

Real Ear-vyn visar hörapparatens tillämpade förstärkning i dB över olika frekvenser, samt klientens hörselgångsresonans.

#### **2cc**

2cc-vyn visar hörapparatens förstärkning i relation till en 2cc-coupler.

#### **Utnivå**

Utnivån är summan av insignalen plus den förstärkning som tillämpas av hörapparaten.

#### **HL**

Hearing level (HL) i dB.

Utnivån för en hörapparat mäts i dB SPL. För att kunna jämföra hörtrösklar och obehagsnivåer med hörapparatens utnivå konverteras dessa data till dB HL.

#### **Real Ear**

Real Ear-vyn visar summan av frekvenssvaret för en hörapparat och det direkta ljudet. Det direkta ljudet är när ljud når trumhinnan direkt utan att passera genom hörapparatens mikrofon. Detta inträffar vanligtvis med öppna domer och ventilerade öroninsatser.

I och med att klientens hörselegenskaper specificeras i dB SPL kan du avgöra om en viss signal av intresse kommer att vara hörbar, bekväm eller obekväm.

#### **2cc**

2cc-vyn visar hörapparatsvaret i dB SPL, uppmätt i en 2cc-coupler.

#### **Real Time-visning**

Real Time-visningen kan väljas i rullgardinsmenyn. Välj detta alternativ för ytterligare fininställning och rådgivningsstöd. När (Klientvy) är aktiverat kan Real Time-visningen ses med en förstorad klientvänlig vy eller på en separat skärm. Taluppfattningsförbättringar, förstärkning, utnivå, SoundRecover2 och frekvensupplösning kan demonstreras.

#### **Input/Output**

Input/Output-kurvan representerar den förstärkta utnivån i dB SPL Real Ear eller 2cc för en vald frekvens, plottad mot ökande innivå på x-axeln.

Input/Output-kurvan kan användas för att justera knäpunkter och kompression.

För öppna anpassningar rekommenderas användning av 1 000 Hz- eller 2 000 Hz-vyn. Vid lägre frekvenser ser man mer av ventilationseffekterna.

#### **Utökat kurvfönster**

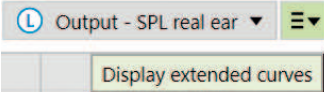

Alternativen för det utökade kurvfönstret tillhandahåller funktionell transparens för:

- frifältsinnivåer
- REOR/REOG
- hörapparatens utnivå
- direkt ljudkompensation
- ventilationskompensation

Alternativen för det utökade kurvfönstret är tillgängliga i rullgardinsmenyn för kurvfönster.

#### **Frifältssignaler**

Att visa frifältsinputkurvor kan demonstrera hur REAG plus frifältsinputkurvorna är lika med REAR.

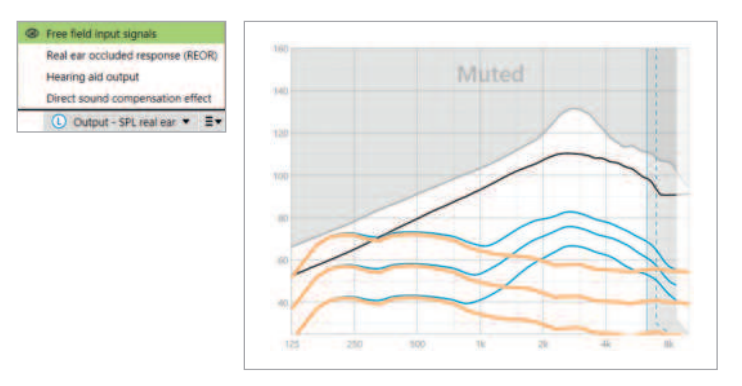

Välj visning av (Utnivå - HL) eller (Utnivå - SPL Real Ear) för att visa frifältssignalerna.

#### **REOR/REOG**

REOR/REOG är effekten som kan ses när hörapparaten sätts in i klientens öra och stängs av.

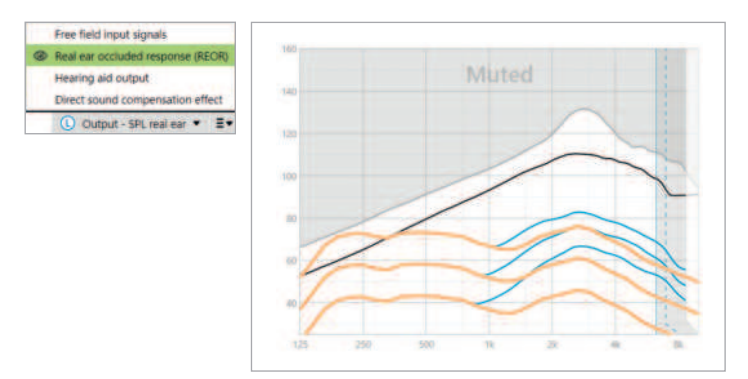

REOR: välj visning (Utnivå - HL) eller (Utnivå - SPL Real Ear). REOG: välj visning av (Förstärkning - insättningsförstärkning) eller (Förstärkning - Real Ear).

Syftet med REOR/REOG är att fastställa ventilationsegenskaperna hos kundens öroninsats. Du kan använda denna information för att avgöra om ventilationen fungerar som förväntat genom att tillåta vissa frekvenser att passera genom den, samt för att avgöra om förekomsten av en ventilation introducerar oönskade akustiska effekter som kan påverka förstärkningen.

Om du tittar på kurvfönstret med REOR/REOG ser du:

- vilket område i frekvenssvaret som domineras av det direkta ljudet som kommer genom ventilationen.
- vilket svar som kan förväntas om hörapparaten är dämpad eller avstängd.

#### **Hörapparatens utnivå**

Hörapparatens utnivå avser den förstärkta signalen som levereras till örat uppmätt i dB SPL.

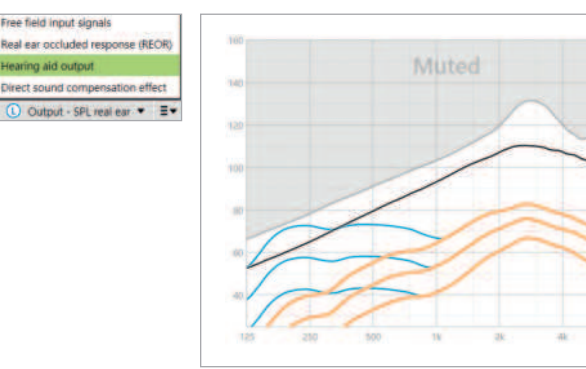

För att konvertera vyn till en annan skala väljer du (Utnivå - HL) eller (Utnivå - SPL Real Ear), alternativt (Förstärkning insättningsförstärkning) eller (Förstärkning - Real Ear).

När du hanterar förstärknings- och MPO-verktyget för vissa frekvenser kan det hända att du inte ser någon effekt eller några förändringar i kurvfönstret när du ökar eller minskar stegen. Om du inte märker någon effekt i kurvfönstret när du hanterar vissa frekvenser kan du visa hörapparatens utnivåkurva tillsammans med REOR-vyn för att försöka förstå varför.

Vyerna för hörapparatens utnivå och REOR kan användas för att identifiera var och vid vilka frekvenser det direkta ljudet maskerar hörapparatens utnivå. Som ett resultat resulterar fininställning i detta frekvensområde inte i några märkbara förändringar.

#### **Direktljudskompensationseffekt**

Direktljudskompensationseffekt är när ljud når trumhinnan direkt utan att bearbetas av hörapparatens mikrofon. Detta inträffar vanligtvis med öppna domer och ventilerade öroninsatser, eftersom det direkta ljudet kommer in i örat genom öroninsatsens ventilation.

Ett exempel på när du kan vilja se direktljudskompensationseffekten är när du utför Real Ear-verifiering i örat eller mätboxverifiering.

#### Real Ear-verifiering i örat

Att mäta hörapparaterna med Real Ear-verifieringsutrustning kan avslöja små dippar i de uppmätta svaren jämfört med kurvfönstren som visas i Target. Detta beror på att klienten får en kombination av det förstärkta ljudet och direkt ljud som kommer in i örat genom öroninsatsens ventilation.

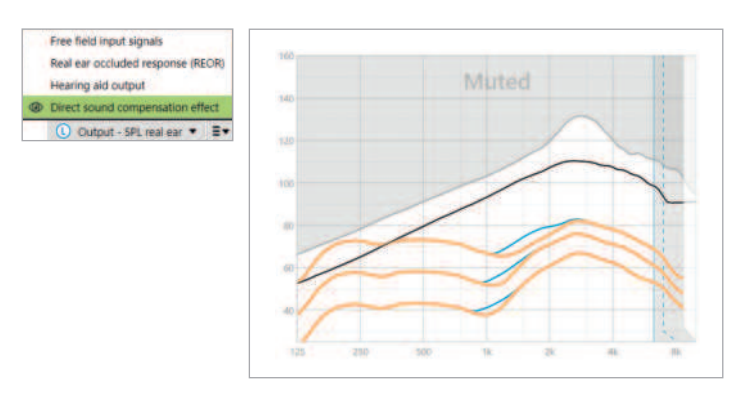

Genom att titta på direktljudskompensationseffekten i (Utnivå - SPL Real Ear) går det att se att denna lilla avvikelse är nödvändig för att förbättra ljudkvaliteten, exempelvis för att förhindra att klientens egen röst låter "ihålig" eller "ekande".

#### Mätboxverifiering

Att mäta hörapparater i mätboxen utan att aktivera verifikationsguiden kan resultera i onormala avläsningar, särskilt om hörapparaten har anpassats med en ventilerad akustisk koppling.

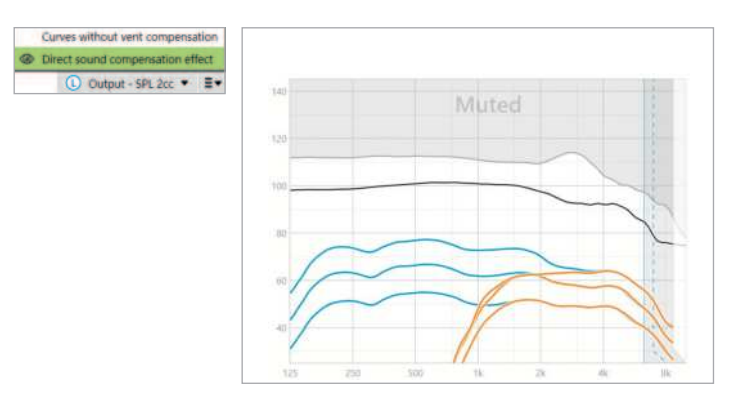

Genom att visa direktljudskompensationseffekten i kurvfönstret (Utnivå - SPL 2cc) går det att se att hörapparaterna fungerar som avsett i de områden som påverkas av direkt ljud.

#### **Kurvor utan ventilationskompensation**

Öppna kopplingar och ventilationer gör det möjligt för lågfrekventa ljud som genereras av hörapparaten att slippa ut (ventilationsförlust).

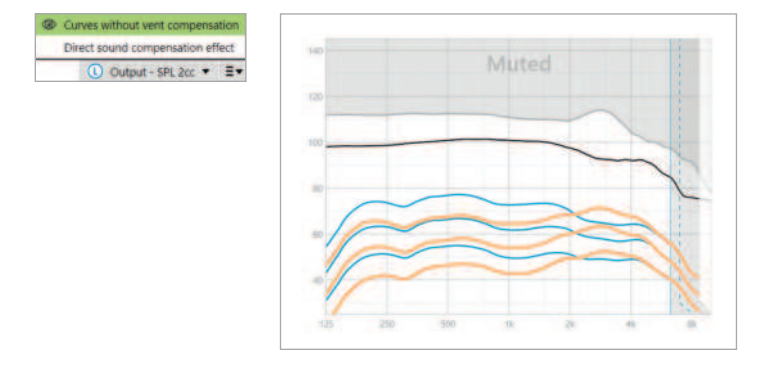

Välj visning av (Utnivå - SPL 2cc) eller (Förstärkning - 2cc).

(Kurvor utan ventilationskompensation) visar den tillämpade förstärkningen utan att kompensera för ventilationen, dvs. utan kompensation för låga frekvenser som läcker ut från ventilationen. Genom att visa den här kurvan kan du kontrollera hur svaret skulle skilja sig.

# **SoundRecover2**

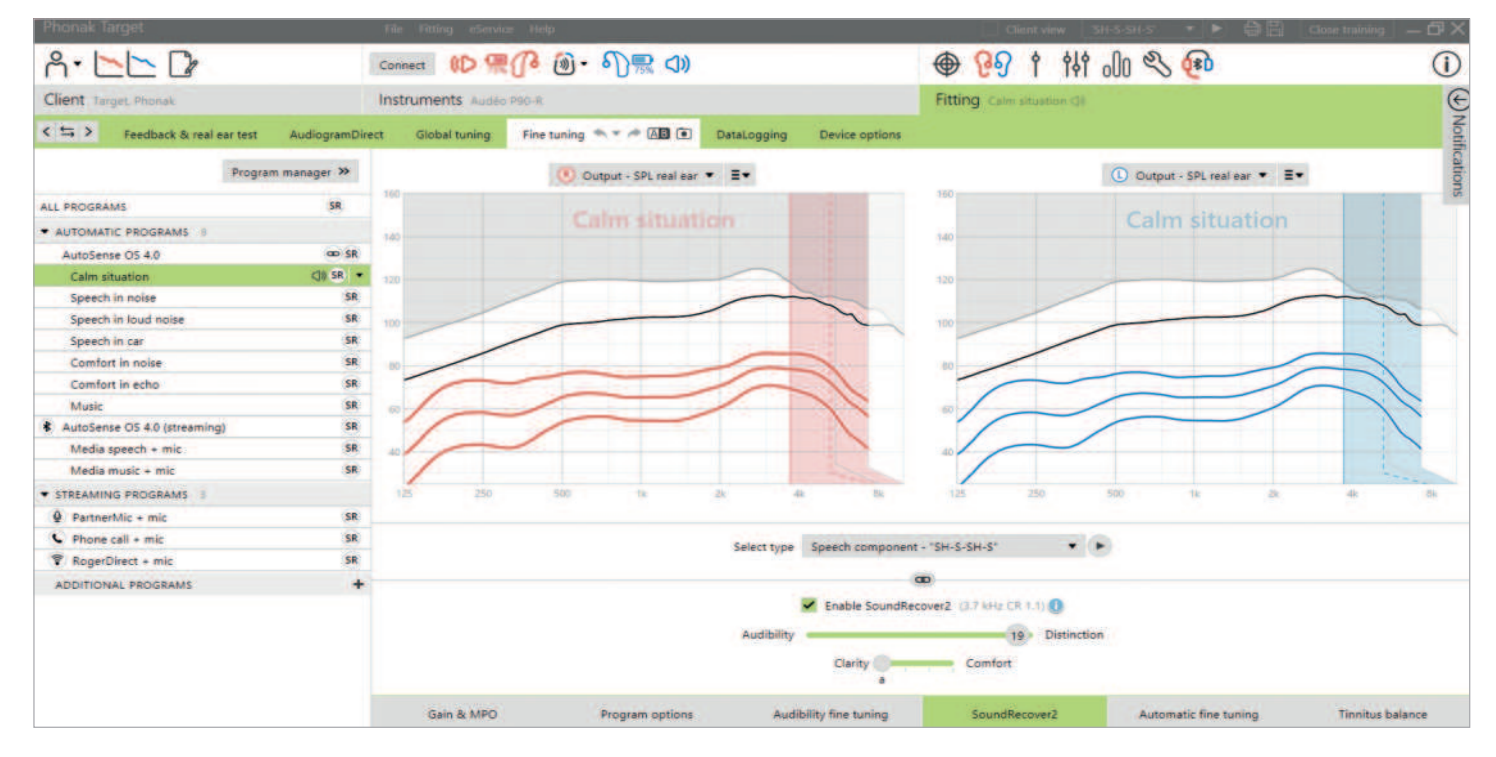

SoundRecover2 är ett frekvenskompressionssystem med adaptivt beteende.

och frekvenskompressionsförhållande baserade på det bättre

SoundRecover2 är:

- på som standard för flata eller sluttande hörselnedsättningar där hörtröskeln 8 kHz är 40 dB HL eller sämre.
- För binaurala anpassningar beräknas värdena för brytfrekvens • av som standard för basnedsättningar (8 kHz ≥ 30 dB bättre än 3 kHz).

SoundRecover2 definieras av två brytfrekvenser, CT1 och CT2.

örat.

SoundRecover2-inställningar kan visas i kurvfönstret. Det skuggade området tillhandahåller information om i vilket frekvensområde SoundRecover2 är aktivt.

- Den första heldragna linjen är brytfrekvens 1 (CT1).
- Den streckade linjen är brytfrekvens 2 (CT2).
- Den tredje linjen är den maximala utnivåfrekvensen.

Adaptiv kompression tillämpas på frekvenser i det skuggade området mellan CT1 och CT2. Detta frekvensområde komprimeras endast om insignalen domineras av högfrekvensenergi.

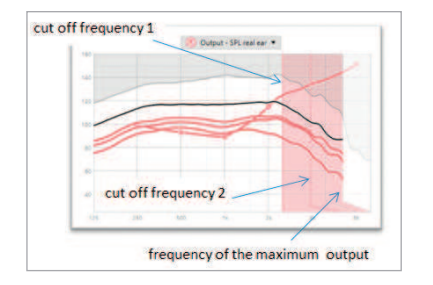

Frekvenserna i det skuggade området mellan CT2 och den maximala utnivåfrekvensen komprimeras alltid. Frekvenser under CT1 är alltid okomprimerade. Det finns ingen utnivå vid frekvenser över den maximala utnivåfrekvensen.

För att inaktivera SoundRecover2 klickar du på (Fininställning) > (SoundRecover2). Inaktivera genom att avmarkera kryssrutan (Aktivera SoundRecover2).

För att finjustera SoundRecover2 klickar du på (Fininställning) > (SoundRecover2).

Om du ändrar reglagen kommer det att påverka brytfrekvenserna, kompressionsförhållandet och den maximala utnivåfrekvensen.

- Skjut reglaget mot (Hörbarhet) för att öka förmågan att detektera /s/ och /sh/.
- Skjut reglaget mot (Distinktion) för att öka förmågan att skilja mellan /s/ och /sh/.
- Skjut reglaget mot (Komfort) för att öka naturligheten hos ljud, exempelvis manliga röster, den egna rösten eller musik.

Under fininställning rekommenderas det att reglaget (Hörbarhet/Distinktion) justeras först. Reglaget (Tydlighet/ Komfort) återställs varje gång reglaget (Hörbarhet/Distinktion) justeras för att optimera ljudkvaliteten för ljud med låga frekvenser och mellanfrekvenser.

# **Tinnitusbalans**

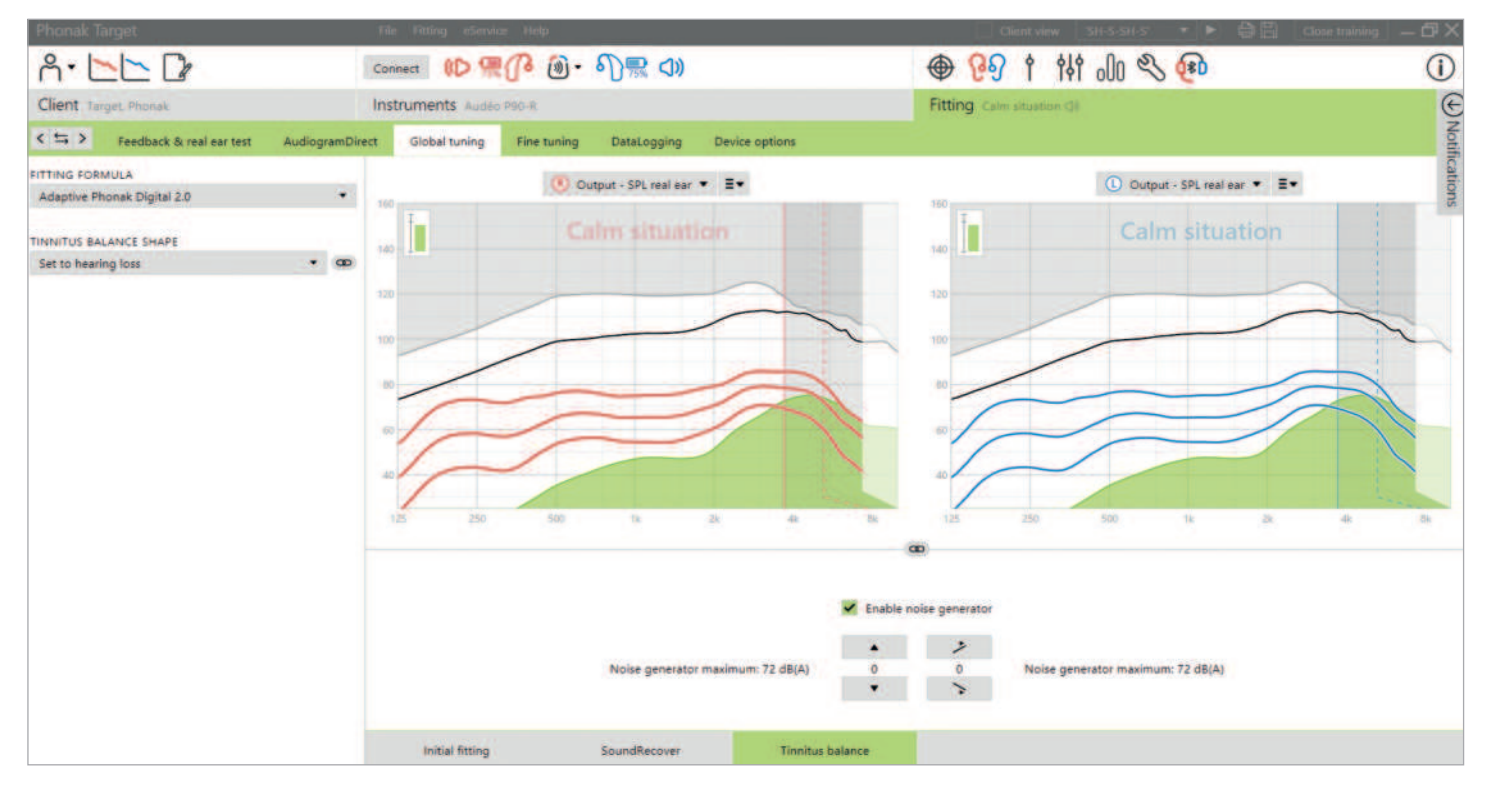

Tinnitusbalansbrusgeneratorn är tillgänglig i alla Phonakhörapparater, förutom Phonak Sky™-produkter för barn. Phonak har inga rekommenderade kliniska riktlinjer för anpassning av Tinnitusbalans vad gäller barn under 18 år.

Bruset som genereras kan användas som en del av ett tinnitushanteringsprogram, antingen i samband med maskering eller ljudterapi.

Brusgeneratorns spektrala egenskaper kan justeras så att de passar de specifika behoven för varje klient.

Standardegenskaperna beräknas baserat på klientens audiogram. Alternativt kan vitt eller skärt brus väljas. Brusgeneratorn kan integreras i det automatiska programmet eller i ett ytterligare manuellt program.

#### **Audiogram**

Förstärkningsnivån och formen på det genererade bruset förberäknas individuellt för varje öra, baserat på audiogrammet och hörapparatens förstärknings- och MPO-egenskaper. För en mer exakt förberäkning kan du också mata in klientens mest besvärliga tinnitusfrekvens.

Klicka på (Klient) > (Audiogram) > (Mycket besvärande tinnitus) under kurvfönstren. Ange frekvens och nivå för klientens mest besvärliga tinnitus. Områdena för dessa värden är 125 Hz till 16 000 Hz och 0 dB SL till 45 dB SL.

Om det finns tillgängligt kan resultatet från THI-frågeformuläret anges i fältet (THI). Detta THI-värde används inte vid förberäkning.

#### **Grundinställning**

Brusgeneratorn kan aktiveras i (Anpassning) > (Grundinställning) > (Tinnitusbalans). När funktionen är aktiverad visas formen på det genererade bruset i grönt. Kurvvisningen måste vara inställd på (Utnivå).

Under kurvfönstren kan du öka och minska brusnivån, samt ändra formen för mer emfas på låga eller höga frekvenser. Värdena för maximal bullernivå visas också för varje hörapparat.

I det övre vänstra hörnet av varje fönster visar en indikator frifältsnivån motsvarande dB(A), som förstoras när du håller muspekaren över indikatorn.

I rullgardinsmenyn för (Tinnitusbalansform) kan standardvärdet (Ställ in enligt hörselnedsättning) ändras till (Ställ in som vitt brus) eller (Ställ in som skärt brus).

#### **Höga bullernivåer**

Det maximala utnivån för brusgeneratorn för Tinnitusbalans är begränsad till 85 dB(A). I enlighet med gällande riktlinjer för exponering för buller visas ett varningsmeddelande när brusgeneratornivån överstiger 80 dB(A). Om detta sker kommer den rekommenderade användningstiden per dag att visas under den maximala brusnivån. Färgen på tinnitusbalansbrusgeneratorns form ändras dessutom från grön till orange.

#### **Fininställning**

Fler individuella inställningar av brusgeneratorn för tinnitusbalans finns i (Fininställning) > (Tinnitusbalans). Åtkomst till den valda hörapparatens samtliga kanaler gör det möjligt att exakt justera ljudstyrkan och formen på det genererade bruset.

Ändringar av brusgeneratorn i de automatiska programmen tillämpas automatiskt på alla AutoSense OS-program (dvs. bruset är detsamma i alla automatiska program). Majoriteten av alla tinnitusklienter kommer att använda förstärkning och brusgeneratorn i alla situationer, därför är brusgeneratorn, när den är aktiverad, på som standard i alla automatiska program och tillagda manuella program.

#### **Programanpassning**

Du kan skapa ytterligare program för specifika användningssituationer.

Förstärknings- och brusgeneratorprogram

• Klienter kan vilja att brusgeneratorn och förstärkningen aktiveras i en specifik situation (t.ex. i situationer där deras tinnitus är som mest besvärande). Tinnitusbalansbrusgeneratorn kan användas i ett enskilt manuellt program och inaktiveras i automatiska program.

#### Brusgeneratorprogram:

• Det kan hända att klienter med normal hörsel endast vill ha ett brusgeneratorprogram. Du kan tysta förstärkningen genom att klicka på (Förstärkningsalternativ) så länge tinnitusbalansbrusgeneratorn är aktiverad. Tystalternativet är bara tillgängligt i ytterligare program på fliken (Tinnitusbalans).

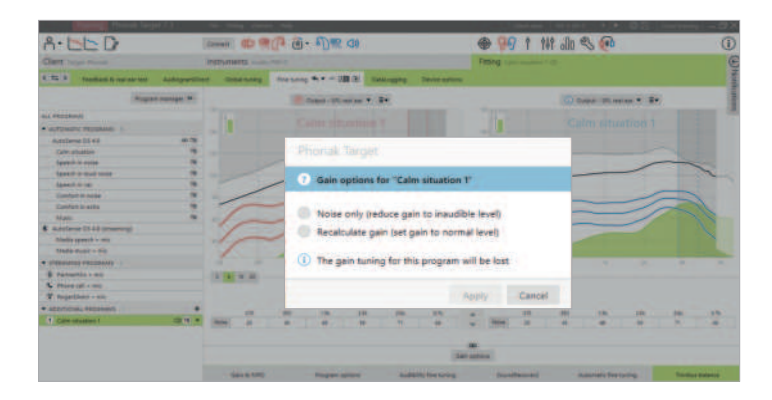

Om det behövs kan du återställa fininställningen av tinnitusbalansbrusgeneratorn genom att klicka på omberäkningsikonen i instrumentpanelen.

I (Anpassning) > (DataLogging) kan du granska justeringar av brusgeneratorn som har utförts av klienten. Det här alternativet är endast tillgängligt om du har valt volymkontrollen för att komma åt ändringar av det genererade bruset, inte hörapparatens förstärkning.

Genom att klicka på (Enhetsalternativ) kan du konfigurera volymkontrollbeteendet för att kontrollera antingen hörapparatens förstärkning eller brusgeneratornivåerna.

QuickSync möjliggör synkroniserade öra-till-öra-ändringar på båda sidorna för volymändringar och Tinnitusbalans. Fördelen är att klienten bara behöver ändra volym eller Tinnitusbalans på en hörapparat och att den andra hörapparaten justeras automatiskt.

Klienten kan dock föredra att göra individuella justeringar per hörapparat på grund av uppfattade skillnader i hur klientens tinnitus låter i de båda öronen eller hur klientens tinnitus fluktuerar i ljudstyrka och frekvens. För dessa klienter kan du stänga av QuickSync genom att avmarkera rutan (V/H synk (QuickSync)).

# **DataLogging**

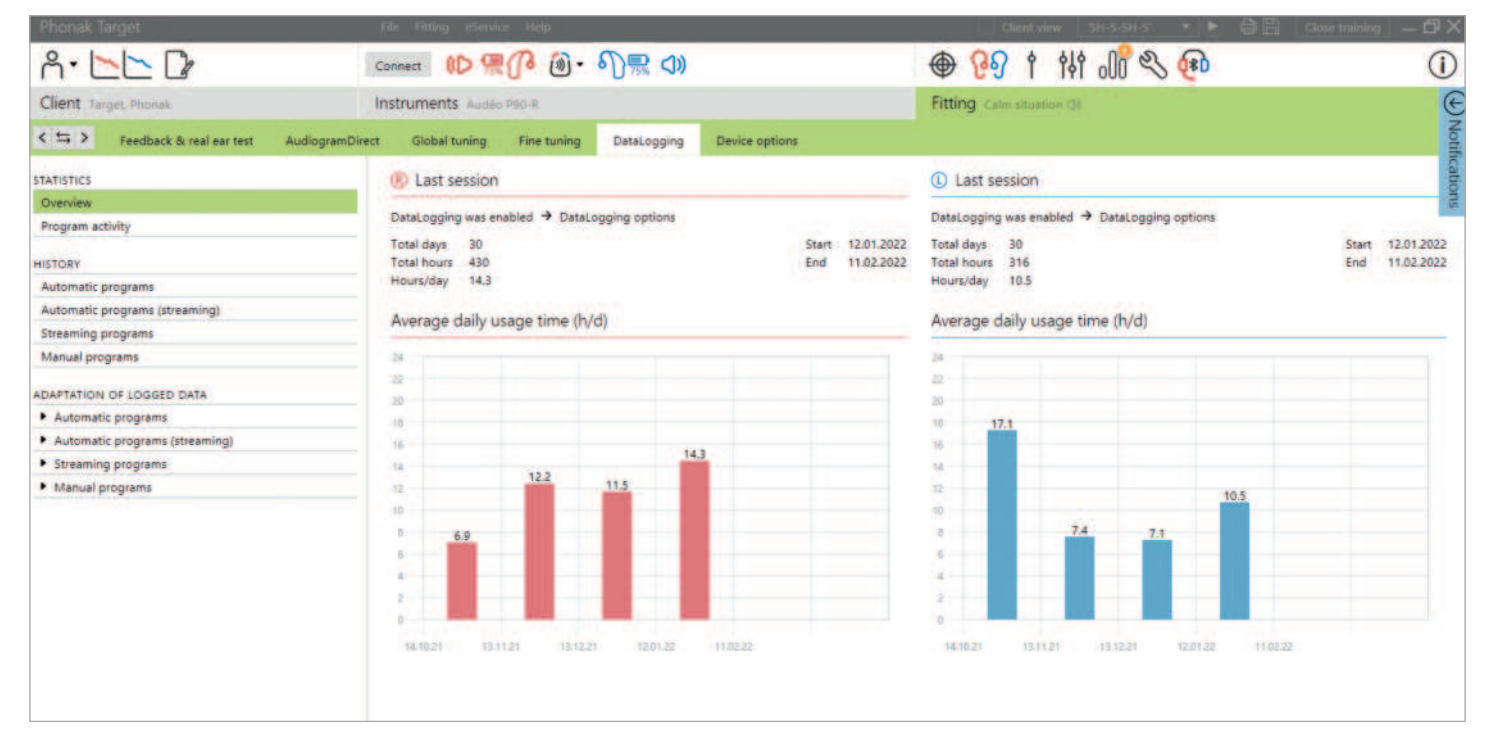

DataLogging är ett verktyg för att få kunskap om:

- hur lång tid en klient tillbringar i en specifik ljudmiljö användningstid.
- hur ofta en klient gör en volymjustering anpassningsförändringar.

DataLogging kan stödja din klientrådgivningsmetod och även tillhandahålla viktiga resultatindikatorer för nöjdhet och nytta med hörapparater. DataLogging är aktiverat som standard. Om du vill inaktivera DataLogging kan du göra det under  $(\text{Angassning})$  >  $(\text{Enhetsalternativ})$  >  $(\text{DataLogging})$ .

Data samlas in från senaste gången den anslöts till Phonak Target till nästa gång den ansluts till Target. Target tar ett genomsnitt av alla dessa data och beräknar sedan den totala procentandelen tid som hörapparaten har varit i vart och ett av de olika ljudmiljöerna.

Eftersom AutoSense OS och AutoSense Sky OS ständigt blandas mellan klassificeringar registrerar DataLogging endast den dominerande klassificeringen. Om blandningen exempelvis är 30 % Tal i buller och 70 % Komfort i buller kommer DataLogging att registrera Komfort i buller som det dominerande programmet för blandningen och lagra användningstiden i Komfort i buller.

Om klienten konsekvent ändrar volyminställningen för ett visst program kan du välja att tillämpa volymanpassningarna på klientens anpassning under (Adaptation av loggade data).

# **Enhetsalternativ**

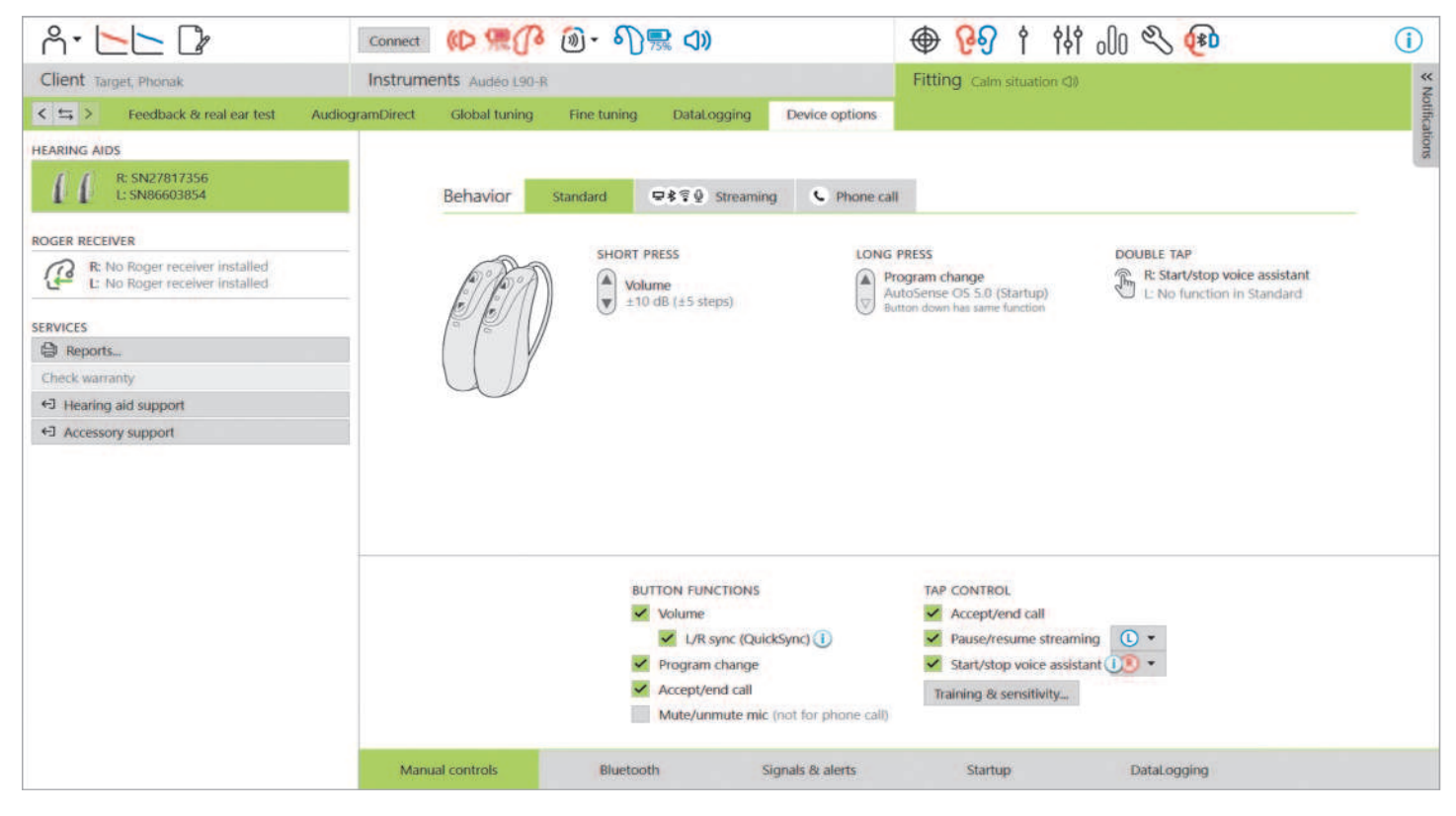

Klicka på (Enhetsalternativ) för att konfigurera hörapparatalterantiv som manuella kontroller, signaler och alarm, startbeteende eller DataLogging. För en översikt över beteenden för flerfunktionsknappen och Tryckkontroll i olika lyssningssituationer, klicka på (Standard), (Streaming) eller (Telefonsamtal).

Phonak-hörapparater har QuickSync, vilket möjliggör synkroniserade öra-till-öra-ändringar på båda sidorna. Fördelen är att klienter bara behöver göra ändringar på en hörapparat och att den andra hörapparaten justeras automatiskt.

Det är dock inte alla klienter som har nytta av synkroniserade volymändringar, särskilt inte om de har fluktuerande hörselnedsättning, asymmetrisk hörselnedsättning och/eller tinnitus. De kan behöva ytterligare flexibilitet kring hur deras volym ställs in monauralt för att bibehålla hörbarhet och komfort.

Med Lumity-hörapparater och nyare hörapparater har du möjlighet att stänga av QuickSync för volym och Tinnitusbalans genom att avmarkera rutan (V/H synk (QuickSync)).

När hörapparaten är ansluten kan varje konfiguration demonstreras i hörapparaten via (Signaler och alarm).

Du kan se RogerDirect-installationens status genom att klicka på (RogerDirect) på den vänstra sidan av skärmen i (Enhetsalternativ). Det går också att visa statusen genom att hålla muspekaren över hörapparatikonen i instrumentpanelen.

#### **Bluetooth**

Du kan hitta konfigurering av Bluetooth-namnet, sida och hantering av parkopplingar genom att klicka på (Bluetooth).

Valet av adaptiv kontra fast bandbredd gäller kvaliteten på telefonsamtal. För optimal ljudkvalitet rekommenderas det att du väljer adaptiv bandbredd.

En adaptiv bandbredd erbjuder en högre samplingsfrekvens, vilket innebär att den kan tillhandahålla ytterligare högfrekvent information jämfört med en fast bandbredd. Välj fast bandbredd om klienten rapporterar svårigheter för den bortre talaren att höra hörapparatanvändaren.

Klienten har möjlighet att justera Bluetooth-bandbreddsinställningen i myPhonak app.

#### **Tryckkontrollsträning och känslighet**

För uppladdningsbara Paradise-hörapparater och nyare hörapparater kan Tryckkontroll konfigureras i (Manuella kontroller). Tryckkontroll kan användas för att ta emot/avsluta telefonsamtal, pausa/återuppta streaming och starta/stoppa telefonens röstassistent.

När hörapparaterna är anslutna, klicka på (Träning och känslighet) för att lära klienten om dubbeltryckningsgesten och fastställa hur känslig dubbeltryckningssensorn ska vara. Träningsfönstret kan visas i en klientvänlig vy för enklare klientinteraktion.

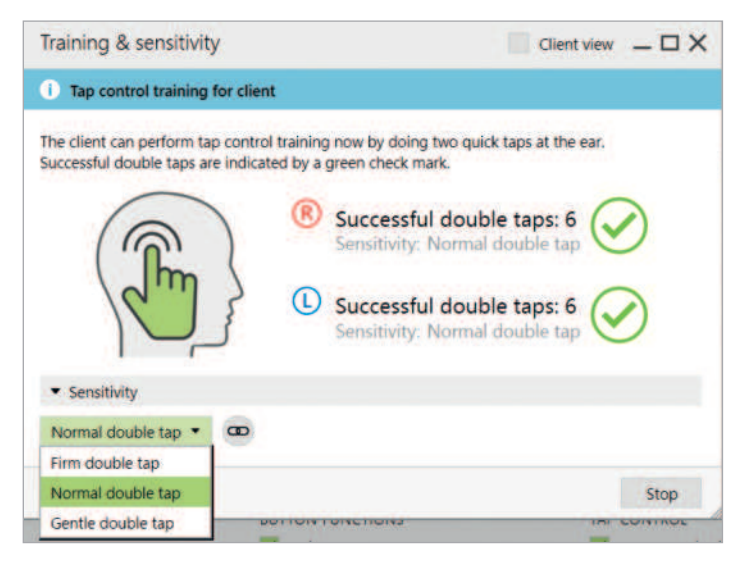

Standardinställningen för känslighet är "Normal". Inställningen (Kraftig) innebär att en stark dubbeltryckningsrörelse behövs för att aktivera Tryckkontroll. Inställningen (Försiktig) innebär att en lätt dubbeltryckningsrörelse behövs för att aktivera Tryckkontroll.

När klienten gör en korrekt dubbeltryckning visas en grön bocksymbol.

Klienten har möjlighet att justera konfigurationen för Tryckkontroll i myPhonak app.

#### **Indikatorljus**

Indikatorljus är endast tillgängligt med Phonak Sky-hörapparater och Phonak Naída™ Link M-hörapparaten. Det finns fem ljusmönster som du kan aktivera eller inaktivera genom att markera rutan bredvid respektive alternativ under (Indikatorljus) i (Enhetsalternativ). Alternativen inkluderar:

- Hörapparat på
- Tillgång till Roger
- Lågt batteri
- Volymändring
- Programändring

När hörapparaten är ansluten är det möjligt att demonstrera varje mönster på hörapparaten genom att klicka på knappen (Demo) bredvid respektive alternativ.

#### **Klientrapporter**

I (Enhetsalternativ) finns ett alternativ för att skicka en redigerbar anpassningsrapport via e-post eller skriva ut den så att klienten kan ta med den hem. Rapporten innehåller både hörapparatinformation och programinformation. Rapporten kan skriva ut på flera olika språk, beroende på vad som önskas av klienten. Rapporten kan även skrivas ut med större typsnitt för att förbättra läsbarheten.

# **Juniorläge**

Beroende på barnets ålder erbjuder Juniorläget åldersspecifika DSL- eller NAL-förval och hörapparatkonfigurationer som har optimerats för att uppfylla barns behov. Juniorläget innehåller fyra åldersgrupper:

- 0-3 år
- 4-8 år
- 9-12 år
- 13-18 år

Dessa standardinställningar är godkända av Phonak Pediatric Advisory Board och National Acoustics Laboratory. De utgör en startpunkt för flexibla och effektiva pediatriska anpassningar. I (Setup) kan du anpassa och ändra standardinställningarna för Juniorläge så att de passar bättre för ditt arbetsflöde för pediatrisk anpassning.

Om du anger födelsedatum när du öppnar en ny klientsession startar automatiskt en anpassningsfråga i Juniorläge för barn mellan 0-18 år. Du kan ändra till ett lämpligt åldersintervall för barnet manuellt i listrutan om du tror att dess beteendemässiga/ fysiska ålder avviker från barnets faktiska ålder.

Klicka på (Tillämpa Juniorläge) för att fortsätta.

Ett meddelande om att ansluta en barnsäker lösning kommer att visas för barn mellan 0-3 år när hörapparaterna ansluts för första gången. Om en ansluten hörapparat saknar barnsäkerhetslösning visas en annan påminnelse.

Startprogrammet för såväl DSL- som NAL-anpassningar är AutoSense Sky OS för alla Juniorlägets åldersgrupper.

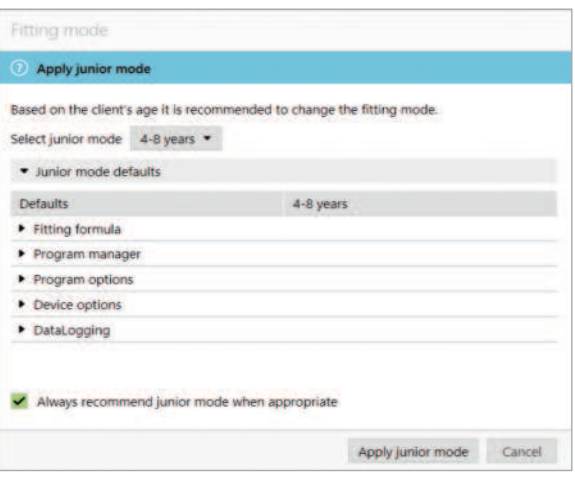

#### **Översikt över Juniorlägets standardinställningar för DSL**

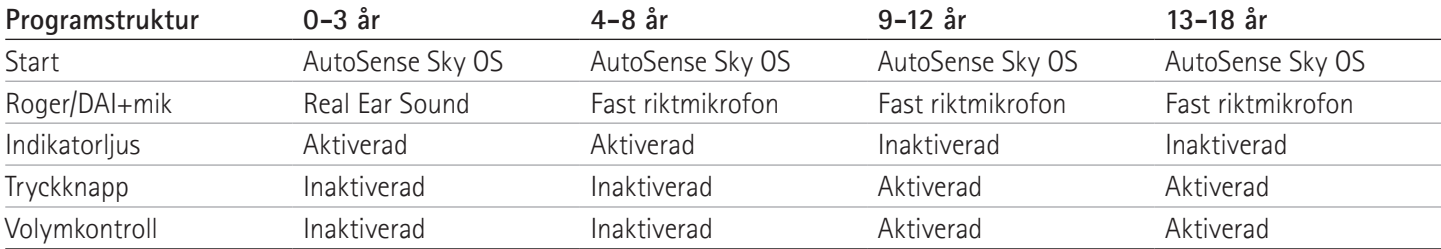

#### **Översikt över Juniorlägets standardinställningar för NAL**

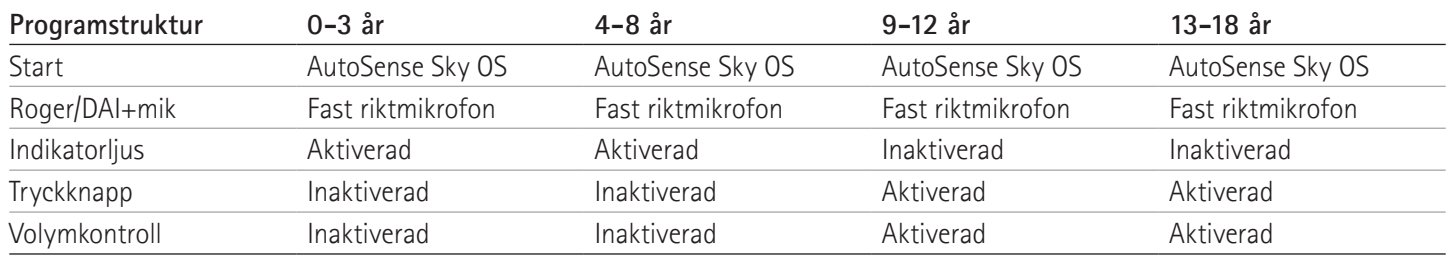

# **Att tänka på vid anpassning av ActiveVent**

ActiveVent är en hörtelefon med en mekanisk ventilation som kan styras till öppen eller stängd baserat på den klassificerade ljudmiljön eller -signalen. Den är kompatibel med uppladdningsbara Phonak Paradise RIC-hörapparater och nyare hörapparater.

ActiveVent är lämplig för klienter med lätt till måttlig hörselnedsättning. ActiveVent rekommenderas inte för klienter med tinnitus, hyperacusis eller fonofobi. Den rekommenderas inte för klienter med mycket öronvax eller fuktrelaterade problem. ActiveVent rekommenderas inte för klienter under 18 år, eftersom den inte är validerad för barn.

ActiveVent-hörtelefonen är endast kompatibel med preskriptionsmetoderna APD 2.0, APD Contrast 2.0 och NAL. Den är inte kompatibel med DSL-preskriptionsmetoder.

#### **Akustiska egenskaper**

ActiveVent-hörtelefonens akustiska egenskaper liknar de hos M Receiver. De akustiska ventilationsegenskaperna liknar de hos en ventilerad dome eller en ockluderad öroninsats. Öppet tillstånd motsvarar en 3,5 mm ventilation och stängt tillstånd motsvarar en ockluderad individuell öroninsats.

ActiveVent kan anpassas med två alternativa öroninsatser: Universal SlimTip AV eller en individuell Titanium SlimTip AV. Universal SlimTip AV är gjord av silikon och kan användas för att demonstrera fördelarna med ActiveVent på kliniken. Universal SlimTip AV används som en tillfällig öroninsats medan den individuella öroninsatsen tillverkas. Titanium SlimTip AV är tillverkad av titan av medicinsk kvalitet och formgjuten utifrån klientens öronanatomi.

#### **Återkopplings- och Real Ear-test**

ActiveVent-statusen är inställd på öppen när återkopplingstestet genomförs.

Ett återkopplingstest rekommenderas, särskilt vid anpassning av Universal SlimTip AV, eftersom detta kan göra det möjligt för dig att verifiera om anpassningen är lämplig för klienten. Om återkopplingströskeln verkar begränsa mängden tillgänglig förstärkning eller reducera tillgänglig marginal ska du utvärdera vald form på SlimTip.

#### **Programalternativ**

För att modifiera ActiveVent-statusen för respektive program, klicka på (Programalternativ).

Om du tittar i Programhanteraren ser du en CV-symbol bredvid vissa program. CV-symbolen innebär att ActiveVent är satt till stängd i dessa program. Om du inte ser någon CV-symbol är ActiveVent satt till öppen.

ActiveVent-statusen är satt till öppen i följande akustiska AutoSense OS-program:

- Lugna situationer
- Tal i buller
- Komfort i buller
- Komfort i eko

Ventilationsstatusen går inte att justera i programmen ovan, eftersom de är automatiska blandningsprogram.

Om du skapar ett manuellt program, exempelvis Tal i buller, och väljer att avlänka det från AutoSense OS kan du dock justera ActiveVent-statusen i det manuella Tal i buller-programmet om så skulle behövas.

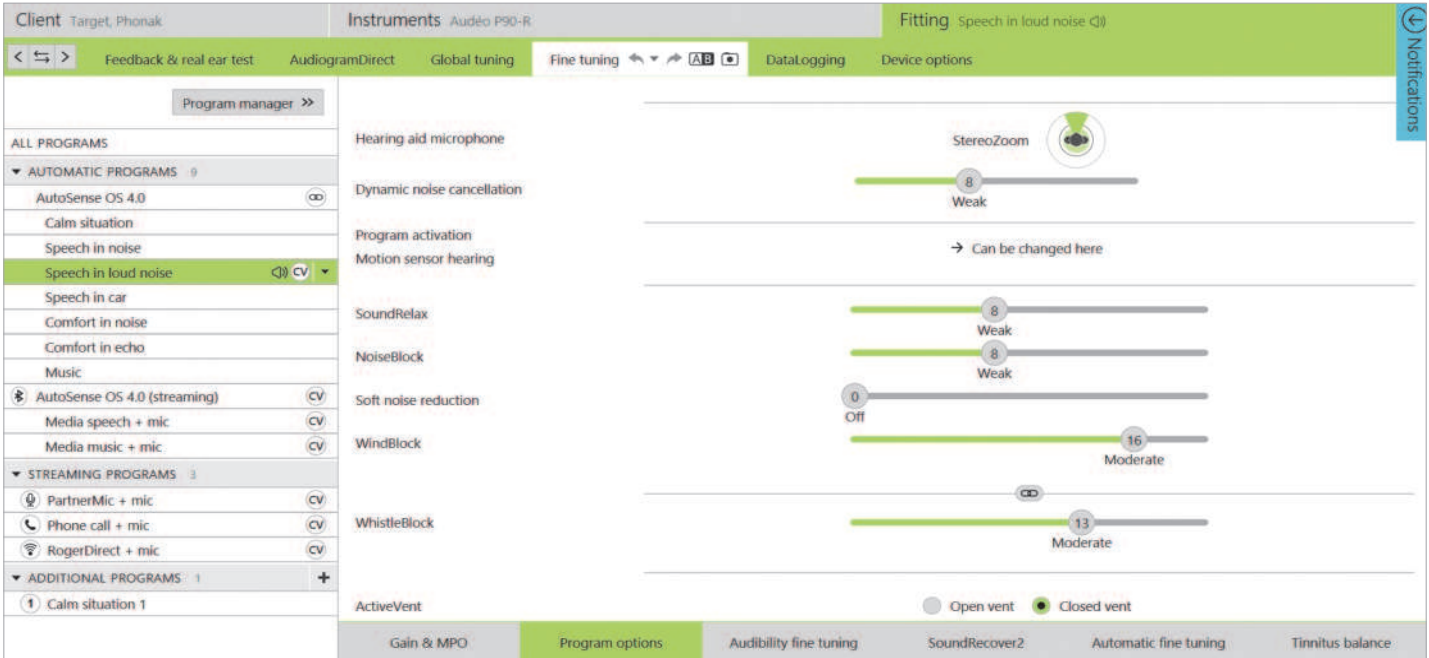

Du har möjlighet att ändra ActiveVent-statusen i alla andra program. Dessa inkluderar:

- exklusiva AutoSense OS-program (Tal i starkt buller, Tal i bil och Musik)
- streamingprogram
- manuella program som inte är länkade till AutoSense OS

#### **Fininställning**

Vid fininställning i enskilda program, fundera på om ActiveVentstatusen är lämplig för det enskilda programmet innan förstärkningsändringar görs. När du växlar mellan öppen och stängd ventilationsstatus återspeglas förstärkningsändringarna i kurvfönstret. Att ändra ventilationsstatusen kan vara tillräckligt för att hantera en klients subjektiva ljudkvalitetsrapporter. Om den valda ventilationsstatusen är lämplig, fortsätt med ytterligare fininställningsändringar om så behövs.

Varje gång du växlar mellan program eller ventilationsstatus i Target kan det hända att klienten märker att ventilationsstatusen ändras.

ActiveVent är inte kompatibel med TargetMatch. När du utför REM-mätningar med fristående verifieringsutrustning och hörapparaten är i programmet Lugna situationer, välj ventilationsstatusen öppen i mätsystemet. Om du vill utföra REM-mätningar i ett Tal i starkt buller-program, välj (Ockluderad) i mätsystemet, eftersom hörapparatens ventilationsstatus kommer att vara stängd. När du utför mätboxmätningar, använd verifikationsguiden i Target. Detta säkerställer att hörapparaterna är i korrekt ventilationsstatus (stängd status) medan mätningarna utförs.

#### **Tyst funktion**

Aktivera tystfunktionen för att förbättra streamingkvaliteten för klienten. Tystfunktionen kan aktiveras i (Enhetsalternativ). Hörapparatmikrofonerna kan tystas med en lång tryckning

på flerfunktionsknappen. Detta gör att klienten kan lyssna på streamande media med minskat omgivningsbuller.

#### **Kontrollera ActiveVent-hörtelefonens funktion**

(Kontroll) av hörtelefon i klientsessionen kommer att indikera om det finns någon felmatchning mellan hörtelefoninformationen som angetts i Target och vad som faktiskt är anslutet till hörapparaten. Kontrollen kan dock inte indikera om ActiveVent i sig fungerar korrekt.

För att utföra en lyssningskontroll och verifiera den mekaniska funktionen hos ActiveVent går du till (Mätningsinställningar) under (Trial & verktyg) utanför klientsessionen. Det finns två mätningar att välja mellan för att verifiera respektive ActiveVent-tillstånd, öppen och stängd.

När du utför mätningen för respektive ventilationsstatus

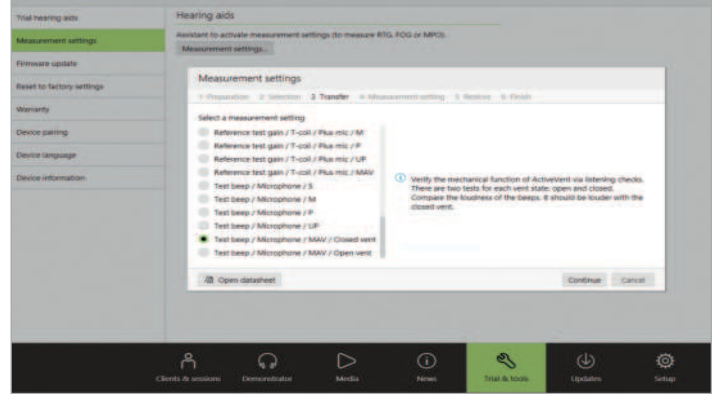

kommer du att höra en tonsignal vars ljudstyrka du kan jämföra mellan öppen status och stängd status. Du bör förvänta dig att signalen blir högre när den spelas upp via stängd status. Detta indikerar att den mekaniska funktionen hos ActiveVent fungerar som förväntat.

# **CROS-anpassning**

Vid inmatning av audiograminformation rekommenderas det att audiograminformation anges för båda öronen, även om det bättre hörande örat ligger inom normala hörselgränser. Anledningen till detta är att Target ställer in en flat hörselnedsättning på 40 dB HL för ett tomt audiogram. För en klient med normal hörsel på det bättre hörande örat kan detta resultera i överförstärkning.

CROS P kan anpassas med Audéo P-hörapparater med hjälp av Noahlink Wireless. CROS P överför trådlöst ljud till Audéo P-hörapparaten via Binaural VoiceStream Technology™ (BVST).

Så snart du slår på ljudet och aktiverar både CROS-mikrofonen och hörapparatmikrofonen i Target visas en avisering om att BVST kommer att aktiveras. CROS P-systemet kommer att startas om efter en kort stund. Detta är en automatisk omstart och det kan hända att klienten hör hur hörapparaten stängs av och startas igen. Den trådlösa anslutningen mellan CROSsändaren och hörapparaten aktiveras.

För att justera ljudstyrkeförhållandet mellan CROS-sändaren och hörapparaten klickar du på (CROS-balans) i (Grundinställning). För att justera mikrofonläget för CROS-sändaren klickar du på (Programalternativ) i (Fininställning).

Klicka på (Enhetsalternativ) för att justera CROS P-systemets inställningar för manuella kontroller. Som standard är flerfunktionsknappen på CROS-sändaren aktiverad för CROSbalans. Flerfunktionsknappen på hörapparaten är aktiverad för volymändring.

Vid streaming från tillbehör pausas CROS-signalen. CROSsignalen återupptas automatiskt när streamingen stoppas. Hörapparaten kommer att växla tillbaka till startprogrammet och återanslutningssignalen mellan hörapparaten och CROS kommer att spelas upp.

### **Att tänka på vid bimodal anpassning**

Phonak Naída Link M kan användas i en bimodal anpassning med en Advanced Bionics (AB) Naída™ CI M90-ljudprocessor. Phonak Sky™ Link M kan användas för bimodal anpassning med en AB Sky CI™ M-ljudprocessor.

I den bimodala hörsellösningen samarbetar hörapparaten och ljudprocessorn på ett samordnat och dynamiskt sätt. När lyssningsmiljön förändras tillämpas till exempel växlingen till ett annat lyssningsprogram i både hörapparaten och ljudprocessorn. Dessutom fungerar de anslutningsmöjligheter som är tillgängliga för hörapparaten smidigt tillsammans med ljudprocessorn.

Öppna anpassningssessionen och bekräfta att Noahlink Wireless visas. Anslut både hörapparaten och ljudprocessorn för att starta anpassningen. Enheter som finns tillgängliga för parkoppling visas automatiskt När hörapparaten och ljudprocessorn har anslutits till klientens anpassningssession justerar Target automatiskt programstrukturen och enhetsalternativen för hörapparaten så att dessa matchar ljudprocessorn.

För att slutföra anpassningen av Naída Link M- eller Sky Link M-hörapparaten, fortsätt genom att använda Phonak Target på samma sätt som du skulle ha gjort under en vanlig anpassningssession. Naída CI M90- eller Sky CI M90-ljudprocessorn är i skrivskyddat läge. Inga ändringar kan göras eller sparas till ljudprocessorn. Du kan visa ljudprocessorinställningarna och använda informationen för att matcha relevanta inställningar på hörapparatsidan.

Du kan stänga sessionen när som helst genom att klicka på (Spara och stäng session) i det övre högra hörnet på skärmen. Den trådlösa anslutningen mellan hörapparaten och ljudprocessorn startar automatiskt när de har kopplats bort från anpassningssessionen.

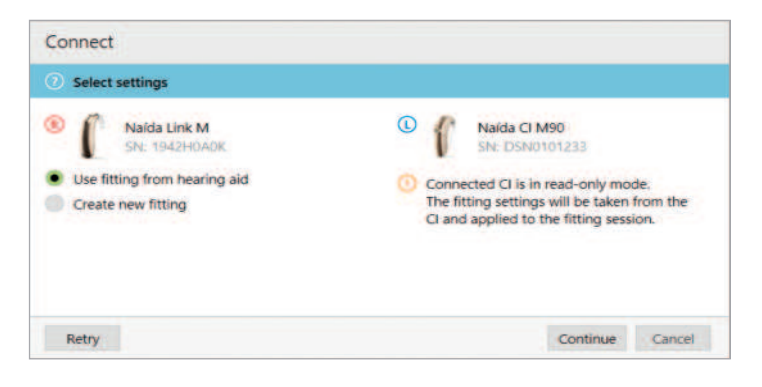

#### **Preskriptionsmetod**

För bimodala anpassningar för vuxna kan Target uppmana dig att välja Adaptiv Phonak Digital (APD) Bimodal som preskriptionsmetod. Beräkna om anpassningen för att anpassa hörapparaten till rekommendationerna för APD Bimodal. Vid användning av APD Bimodal anpassas frekvenssvar, ljudstyrketillväxt och kompression mellan hörapparaten och ljudprocessorn.

För pediatriska bimodala anpassningar rekommenderas det att du använder en preskriptionsmetod som har validerats för barn, exempelvis DSL- och NAL-preskriptionsmetoder. DSL- och NAL-preskriptionsmetoderna är utformade för att optimera taluppfattningen och talutvecklingen hos barn.

Observera att APD Bimodal inte har validerats för barn.

Preskriptionsmetoden kan alltid ändras enligt önskemål i (Grundinställning) under (Anpassning).

#### **Modifierbara hörapparatinställningar**

Tillgängliga funktioner som kan modifieras för hörapparaten inkluderar:

- akustiska parametrar
- återkopplings- och Real Ear-test
- preskriptionsmetod
- fininställning av förstärkning och MPO
- programalternativinställningar i varje program Det går inte att ändra programstrukturen.
- SoundRecover2
- Signaler och alarm

#### **Off-ear-kompatibelt program**

Det off-ear-kompatibla programmet kan genereras i programstrukturen när ljudprocessorn läses ut. Det off-ear-kompatibla programmet är avsett för ljudprocessorn i en bimodal anpassning.

Mikrofonen på ljudprocessorn växlar till mikrofonen på den magnetiska sändaren. Mikrofonläget är rundupptagande.

För att Naída Link M eller Sky Link M ska förbli inriktade med ljudprocessorn finns det ett off-ear-kompatibelt program i hörapparaten. Inställningarna i hörapparaten kommer att baseras på programmet Lugna situationer.

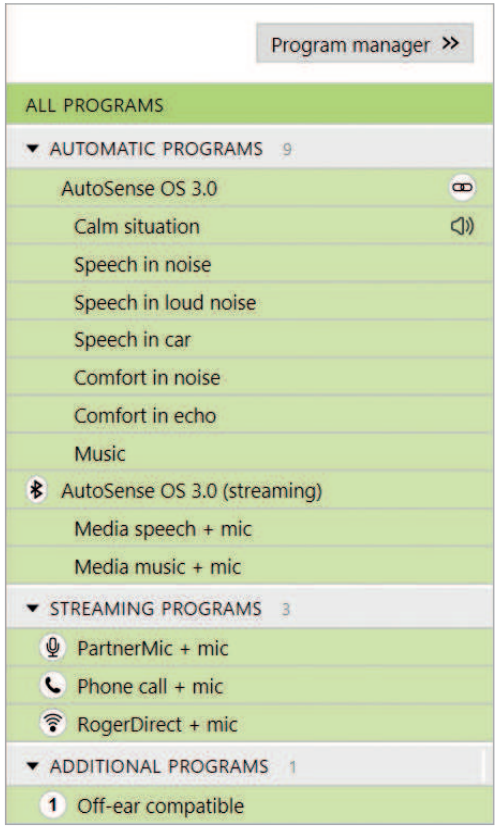

Vuxna kan välja detta användningsalternativ för att koppla av, utan ljudprocessorns vikt bakom örat, eller när ljudprocessorn placeras i ett vattentätt fodral för simning eller idrottsaktiviteter. Små barn bär ofta ljudprocessorn fäst på sina kläder, eftersom deras små öron gör att det kan vara svårt för dem att ha ljudprocessorn på örat.

#### **SoundRecover2**

För bimodala anpassningar för vuxna kom man i en systematisk granskning av Vroegop m.fl. (2018) fram till följande: "Nuvarande fakta tyder på att frekvenssänkning eller transponering inte är fördelaktigt", särskilt som hörbarheten för höga frekvenser förväntas komma från ljudprocessorn.2 Dessutom kan den subjektiva fördelen med SoundRecover2 från hörapparaten ändras när mer högfrekvent information är tillgänglig via ljudprocessorn. Därför bör beslutet att aktivera SoundRecover2 i hörapparaten fattas från fall till fall.

För pediatriska bimodala anpassningar rekommenderas fortsatt användning av SoundRecover2, särskilt om barnet är vant att lyssna med SoundRecover2.

#### **Balansering av ljudstyrka**

När både hörapparaten och ljudprocessorn är anslutna till Target sker ingen synkronisering mellan enheterna. Om du exempelvis fininställer förstärkningsinställningarna i ett manuellt program på hörapparatsidan kan Target inte växla ljudprocessorn till samma manuella program. Ljudprocessorn förblir låst i sitt startprogram.

För balansering av ljudstyrka i specifika program rekommenderas det därför att hörapparaten alltid ansluts till Target efter att ljudprocessorinställningarna har sparats till Target. På det här sättet kan klienten manuellt ändra programmet på ljudprocessorn till samma program som behöver fininställning på hörapparatsidan.

### **Remote Support**

Phonak Remote Support är utformat som ett stöd för klientens anpassning genom att tillhandahålla hörapparatanpassning på distans. Om klienten behöver justeringar av inställningarna i sin hörapparat kan detta göras i realtid och i klientens egen miljö, t.ex. hemma, istället för på en klinik.

#### **Krav**

- Den senaste tillgängliga programvaruversionen av Phonak Target för en optimal upplevelse.
- Den senaste versionen av myPhonak app installerad på klientens mobiltelefon.
- En inledande hörapparatanpassning måste utföras på kliniken.
- Dator med en integrerad webbkamera eller mikrofon eller en extern webbkamera och mikrofon ansluten till datorn. Använd hörlurar med mikrofonanslutning för bättre ljudkvalitet.
- Stabil internetanslutning (Wi-Fi, LAN eller 4G) med minst 5 Mbit/s dataöverföringsanslutning för överföring och nedladdning. Klienter som använder 4G kan, beroende på deras avtal, ådra sig extra avgifter för mobildataanvändning.

#### **Setup för Phonak Remote Support**

Internetanslutningen kan kontrolleras i Target för att säkerställa att installationen är lämplig för en Remote Support-session. Klicka på (Setup) > (nternet) > (Internettjänster) > (Anslutningstest). När du är klar visas statusen.

Klienten måste installera myPhonak app på sin smartphone och parkoppla hörapparaten till appen innan en Remote Support-session kan äga rum. När detta har gjorts kommer klientens status att uppdateras i Phonak Target. Ikonen (Hantera eSolutions) gör det möjligt att hantera klientens status genom att visa telefonens parkopplingsstatus eller ta bort klienten från Remote Support.

#### **Starta videosamtal och uppföljningssession**

När det är dags för mötet klickar du på (Starta Remote Support). Du och din klient kommer att anslutas till videosamtalet. Du kan behöva vänta på att klienten startar Phonak Remote Support-sessionen med myPhonak app.

När du är ansluten kan du se och höra klienten. Se till att kameran och mikrofonen är aktiverade på din dator. Du kan växla mellan en inbyggd eller extern mikrofon eller webbkamera före eller under sessionen genom att klicka på inställningsikonen i det övre högra hörnet av Remote Support-skärmen.

När klienten går in i Remote Support-sessionen och godkänner kamera- och mikrofonförfrågningarna på sin smartphone visas båda kameror på skärmen.

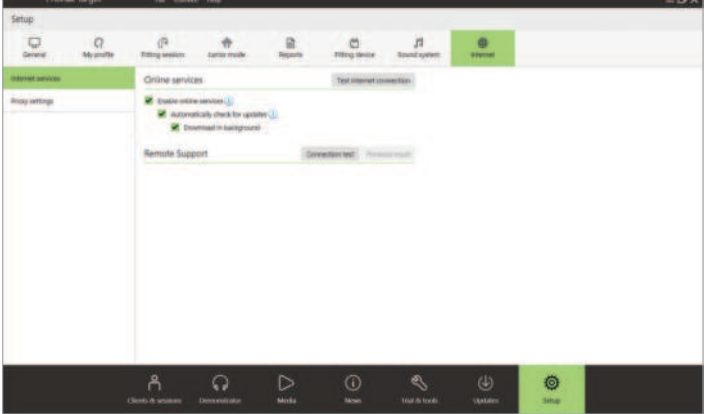

Välj klient för Remote Support. Om det finns mer än en tillgänglig klinik väljer du den klinik där fjärrsessionen kommer att äga rum.

En inledande hörapparatanpassning måste utföras på kliniken. När du klickar på (Spara och avsluta session) aktiveras Remote Support. För befintliga klienter måste hörapparaterna anslutas till Phonak Target på kliniken. När sessionen har sparats aktiveras Remote Support automatiskt.

Det rekommenderas att klienten har nya batterier i sina hörapparater eller tillräckligt laddade uppladdningsbara hörapparater innan han eller hon ansluter till Remote Supportsessionen.

Klicka på (Öppna anpassningssession) för att öppna klientens anpassningssession i Phonak Target. Klicka på (Anslut) för att ansluta till hörapparaterna.

Ikonen  $\mathbf 0$  visas när du har upprättat en anslutning till klientens hörapparat. När hörapparaten har anslutits använder du Phonak Target på samma sätt som du skulle göra under en vanlig uppföljningssession. Hörapparaten är aktiv och alla ändringar som du gör skickas till hörapparaten i realtid.

Följande funktioner är inte tillgängliga under Remote Supportsessionen.

- Återkopplings- och Real Ear-test
- Öka MPO.
- Uppgraderingar av hörapparatens firmware.

Det går inte att avsluta Phonak Remote Support med klienten förrän anpassningssessionen i Target har sparats och stängts. Om anslutningen mellan klientens hörapparat och Target avbryts under en pågående Remote Support-session kommer hörapparaten att starta om och behålla den senaste giltiga anpassningen.

När anpassningen är klar klickar du på (Spara och stäng session) för att spara anpassningen till hörapparaterna och Target.

För att avsluta Phonak Remote Support-sessionen, klicka på för att avsluta samtalet. Target kommer att fråga dig om vill stänga Phonak Remote Support-sessionen. Klicka på (Ja) för att bekräfta och koppla bort från din klients smartphone.

### **Avsluta anpassningssessionen**

Du kan stänga sessionen när som helst genom att klicka på (Spara och stäng session) i det övre högra hörnet på skärmen. Välj de objekt du vill spara. Spara-dialogrutan bekräftar när hörapparaterna har sparats. När du har sparat vägleder Phonak Target dig till startskärmen. Om du arbetar under Noah kan du gå tillbaka till Noah genom att klicka på (Tillbaka till NOAH) i det övre högra hörnet på startskärmen.

Bluetooth®-ordmärket och -logotyperna är registrerade varumärken som tillhör Bluetooth SIG, Inc. och varje användning av sådana märken av Sonova AG sker på licens

<sup>1</sup> Latzel M, Denys S, Anderson S, Francart T, Wouters J och Appleton-Huber J. (2017). An integrated REM system with proven accuracy and reliability. Hearing Review, 24(10), 36-39.

<sup>2</sup> Vroegop JL, Goedegebure A och Van Der Schroeff MP. (2018). How to optimally fit a hearing aid for bimodal cochlear implant users: A systematic review. Ear and Hearing, 39(6), 1039–1045. https://doi.org/10.1097/AUD.0000000000000577

### **life is on**

Vår drivkraft har sedan 1947 varit att förbättra livskvaliteten för alla med nedsatt hörsel genom att öppna nya akustiska världar. Vi är övertygade om att god hörsel ger god livskvalitet och därmed är väsentlig för att leva livet fullt ut. Idag kan vi erbjuda ett brett utbud av innovativa hörsellösningar. Tillsammans med våra audionomer fortsätter vi att fokusera på det som är viktigast – att förbättra taluppfattningen, påverka människors liv och ha en positiv inverkan på samhället som helhet.

www.phonak.se

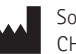

Sonova AG · Laubisrütistrasse 28 CH-8712 Stäfa · Schweiz

Sonova Deutschland GmbH EC REP Max-Eyth-Str. 20 70736 Fellbach-Oeffingen · Tyskland

A Sonova brand

 $\mathsf{C}_{\mathsf{0459}}$